# МИНОБРНАУКИ РОССИИ

# Орский гуманитарно-технологический институт (филиал) федерального государственного бюджетного образовательного учреждения высшего образования «Оренбургский государственный университет» (Орский гуманитарно-технологический институт (филиал) ОГУ)

Кафедра программного обеспечения

Методические указания по выполнению и защите практических работ по дисциплине «Б1.Д.Б.11 Основы проектной деятельности»

Уровень высшего образования

БАКАЛАВРИАТ

Направление подготовки

09.03.01 Информатика и вычислительная техника (код и наименование направления подготовки)

Программное обеспечение средств вычислительной техники и автоматизированных систем

Тип образовательной программы Программа бакалавриата

> Квалификация Бакалавр

Форма обучения Очная

Год начала реализации программы (набора) 2019

г. Орск 2018

Методические указания предназначены для обучающихся очной формы обучения направления подготовки 09.03.01 Информатика и вычислительная техника профилю Программное обеспечение средств вычислительной техники и автоматизированных систем по дисциплине «Б1.Д.Б.11 Основы проектной деятельности»

В.С. Богданова Составитель О.В. Подсобляева

Методические указания рассмотрены и одобрены на заседании кафедры программного обеспечения, протокол № 1 от «01» сентября 2018 г.

Е.Е. Сурина Заведующий кафедрой

Согласовано:

Председатель методической комиссии по направлению подготовки 09.03.01 Информатика и вычислительная техника

Е.Е.Сурина

«12» сентября 2018 г.

© Богданова В.С., 2018 © Подсобляева О.В., 2018 © Орский гуманитарнотехнологический институт (филиал) ОГУ, 2018

#### **Пояснительная записка**

В результате изучения дисциплины «Б1.Д.Б.11 Основы проектной деятельности» у обучающихся должны быть сформированы знания, умения и навыки:

получение целостного представление о учебных и проектных работах студента;

определение концептуальных основ для изучения всех последующих курсов, умений и практических навыков информатика-экономиста;

− формирование основ работы с научной литературой посредством современных информационных технологий, а также культурой выступления и ведения дискуссии и соблюдения правил этикета.

− формирование умения ясно, логично и точно излагать свои мысли в устной и письменной речи, понимать смысл познавательной задачи, выстраивать аргументацию, приводить примеры и контрпримеры;

− формирование креативности мышления, инициативы, находчивости, активности при решении проектных, математических, экономических и управленческих задач;

Одной из наиболее эффективных форм закрепления теоретических знаний и выработки навыков самостоятельной работы являются практические занятия.

Целью проведения практических занятий является:

- закрепление знаний студентов по основам проектной деятельности,

- формирование у студентов навыков использования современных технических средств и технологий для решения проектных и исследовательских задач.

#### **Тематический план**

Таблица 1 – Тематический план выполнения практических работ по дисциплине «Б1.Д.Б.11 Основы проектной деятельности» для обучающихся направления подготовки 09.03.01 Информатика и вычислительная техника профиль подготовки Прогрмамное обеспечение средств вычислительной техники и автоматизированных систем

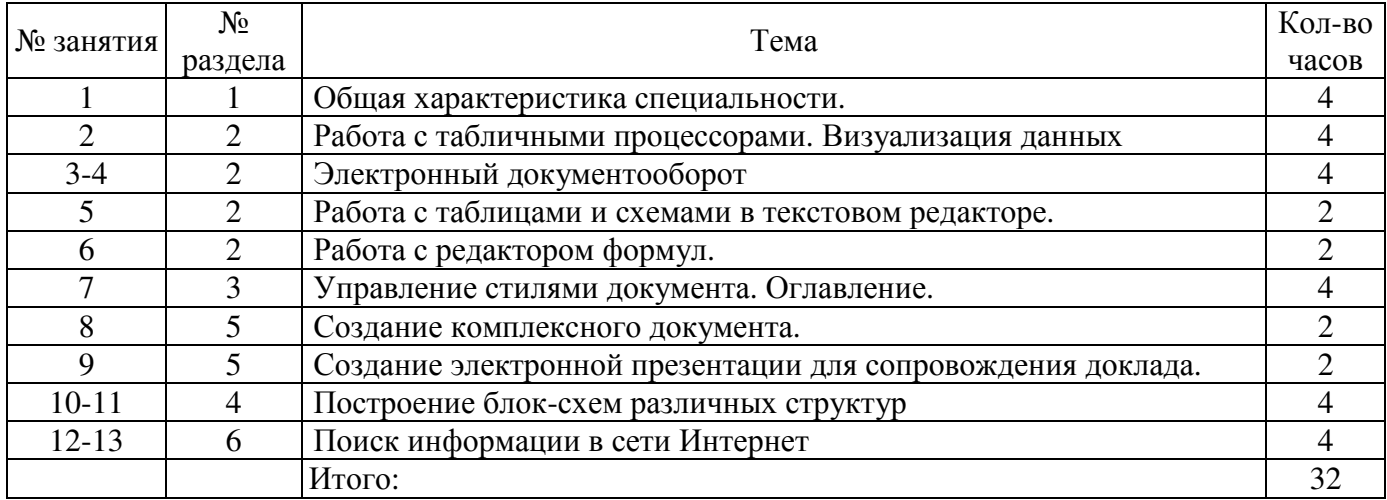

#### **Методические указания по выполнению и оформлению практических работ**

Практические работы по дисциплине «Основы проектной деятельности» предполагают решение задач по темам, представленным в тематическом плане.

В практической работе должны быть выполнены все предусмотренные задания. В работе должна просматриваться логическая последовательность и взаимная увязка основных частей работы.

Рекомендуемая структура практических работ:

1) цель практической работы;

2) задание в соответствии с выбранным вариантом;

3) теоретическая часть, включающая краткое изложение теоретических положений по теме практической работы, формулы для решения задания;

4) практическая часть, включающая решение задания по теме практической работы. Дополнительно для наглядности расчетный материал может быть представлен в виде таблиц, графиков;

5) выводы по практической работе;

6) список использованной литературы.

Практические работы могут быть оформлены:

- машинописным текстом на листах формата А4.

Титульный лист оформляется на основе СТО 02069024. 101 – 2014 «РАБОТЫ СТУДЕНЧЕСКИЕ. Общие требования и правила оформления».

Работа защищается устно и принимается к зачету, если нет замечаний по ее выполнению и оформлению. При отсутствии зачтенных практических работ студент не допускается к зачету по дисциплине «Б1.Д.Б.11 Основы проектной деятельности».

#### **Лабораторная работа №1**

**Тема:** Общая характеристика специальности.

**Цель занятия**: изучить законодательную базу

Задание:

 - изучить Федеральный государственный образовательный стандарт высшего образования бакалавриат по направлению подготовки 09.03.01 – «Информатика и вычислительная техника»

- ознакомиться со структурой сайта Орского гуманитарно-технологического института (филиала) федерального государственного бюджетного образовательного учреждения высшего образования «Оренбургский государственный университет» http://og-ti.ru/

#### **Лабораторная работа №2**

**Тема:** Работа с табличными процессорами. Визуализация данных

**Цель занятия**: Изучение информационной технологии использования встроенных вычислительных функций Excel для финансового анализа.

**Задание№1:** Создать таблицу финансовой сводки за неделю, произвести расчеты, построить диаграмму изменения финансового результата, произвести фильтрацию данных.Исходные данные представлены на рис.1, результаты работы на рис. 7, 9 и 12.

#### **Порядок работы**

1. Запустите редактор электронных таблиц Microsoft Excel и создайте новую электронную книгу (при стандартной установке MS Office выполните *Пуск/Программы/ Microsoft Excel*).

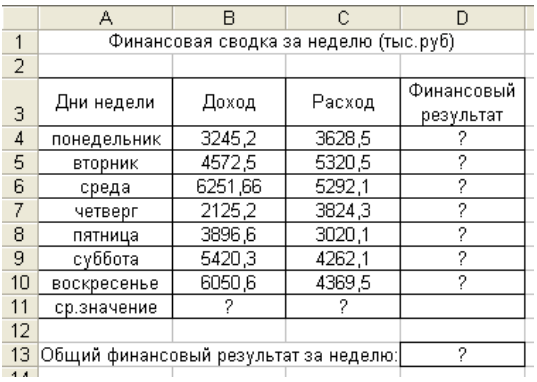

Рисунок 1. Исходные данные для Задания 1.

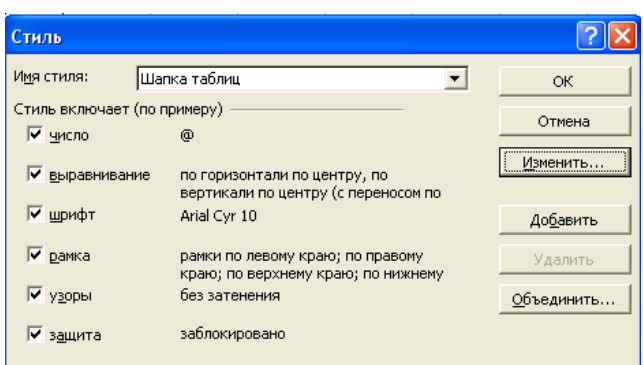

Рисунок 2. Создание стиля оформления шапки таблицы.

2. Введите заголовок таблицы «Финансовая сводка за неделю (тыс.р.)» .начиная с ячейки А1.

3. Для оформления шапки таблицы выделите ячейки на третьей строке A3: D3 и создайте стиль для оформления. Для этого выполните команду *Формат/Стиль* и в открывшемся окне *Стиль* (рис. 2) наберите имя стиля «Шапка таблиц» и нажмите кнопку *Изменить*. В открывшемся окне на вкладке Выравнивание задайте *Переносить по словам* и выберите горизонтальное и вертикальное выравнивание – по центру (рис. 3), на вкладке *Число* укажите формат – *Текстовый*. После этого нажмите кнопку *Добавить*.

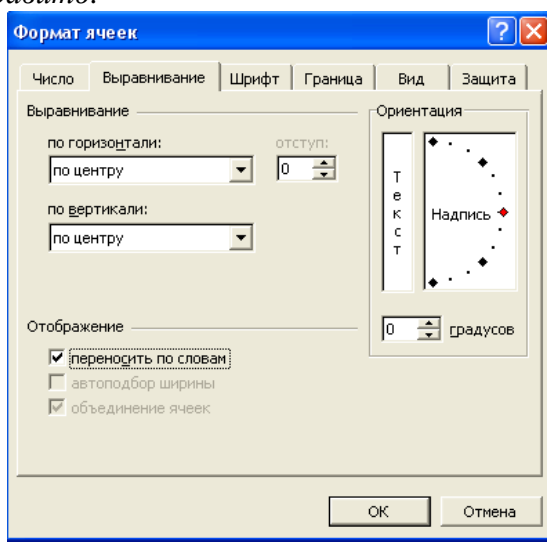

Рисунок 3. формирование ячеек – задание переноса по словам

4. На третьей строке введите название колонок таблицы – «Дни недели», «Доход», «Расход», «Финансовый результат», далее заполните таблицу исходными данными согласно Заданию 1. Для ввода дней недели наберите «Понедельник» и произведите автокопирование до «Воскресенья» (левой кнопкой мыши за маркер автозаполнения в правом нижнем углу ячейки).

5. Произведите расчеты в графе «Финансовый результат» по следующей формуле:

**Финансовый результат = Доход – Расход**, для этого в ячейке D4 наберите формулу = B4 – C4. Введите расчетную формулу только для расчета по строке «Понедельник», далее произведите автокопирование формулы (так как в графе «Расход» нет незаполненных данными ячеек, можно производить автокопирование двойным щелчком мыши по маркеру автозаполнения в правом нижнем углу ячейки).

6. Для ячеек с результатом расчетов задайте формат – «Денежный» с выделением отрицательных чисел красным цветом (рис. 4) *(Формат/Ячейка/вкладка Число/формат – Денежный/отрицательные числа – красные*. Число десятичных знаков задайте равное 2).

Обратите внимание, как изменился цвет отрицательных значений финансового результата на красный.

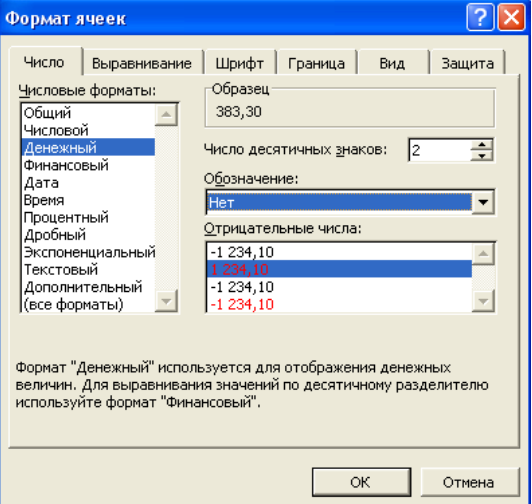

Рисунок 4. Задание формата отрицательных чисел красным цветом

7. Рассчитайте средние значения Дохода и Расхода, пользуясь мастером функций. Функция «Среднее значение» (СРЗНАЧ) находится в разделе «Статические». Для расчета функции СРЗНАЧ дохода установите курсор в соответствующей ячейке для расчета среднего значения (B11), запустите мастер функций (*Вставка/ Функция*/категория – *Статические/СРЗНАЧ*) (рис.5). в качестве первого числа выделите группу ячеек с данными для расчета среднего значения - B4:B10. Аналогично рассчитывается «Среднее значение» расхода.

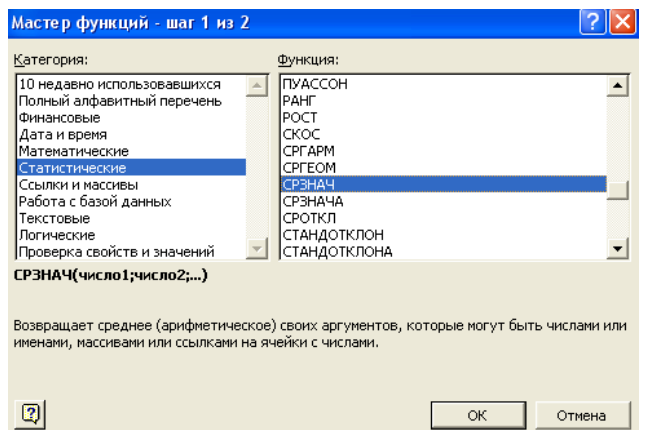

Рисунок 5. Выбор функции расчета среднего значения

8. В ячейке D13 выполните расчет общего финансового результата (сумма по столбцу «Финансовый результат»). Для выполнения автосуммы удобно пользоваться кнопкой *Автосуммирования* на панели инструментов или функцией СУММ (рис. 6.). В качестве первого числа выделите группу ячеек с данными для расчета суммы – D4: D10.

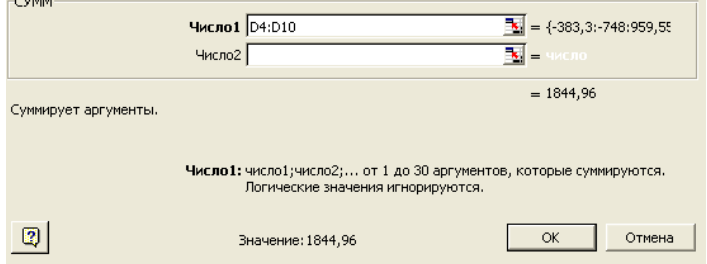

Рисунок 6. Задание интервала ячеек при суммировании функцией СУММ

9. проведите форматирование заголовка таблицы. Для этого выделите интервал ячеек от A1 от D1, объедините их кнопкой панели инструментов *Объединить и поместить в центре* или командой меню *Формат/Ячейки/вкладка Выравнивание/ отображение – Объединение ячеек*. Задайте начертание шрифта – полужирное; цвет – по вашему усмотрению. Конечный вид таблицы приведен на рис. 7.

|                                       | Финансовая сводка за неделю (тыс.руб) |        |                         |  |  |
|---------------------------------------|---------------------------------------|--------|-------------------------|--|--|
|                                       |                                       |        |                         |  |  |
| Дни недели                            | Доход                                 | Расход | Финансовый<br>результат |  |  |
| понедельник                           | 3245.2                                | 3628.5 | 383.30                  |  |  |
| вторник                               | 4572.5                                | 5320.5 | 748,00                  |  |  |
| среда                                 | 6251.66                               | 5292.1 | 959,56                  |  |  |
| четверг                               | 2125.2                                | 3824.3 | 1 699.10                |  |  |
| пятница                               | 3896.6                                | 3020.1 | 876.50                  |  |  |
| суббота                               | 5420.3                                | 4262.1 | 1 158.20                |  |  |
| воскресенье                           | 6050.6                                | 4369.5 | 1681.10                 |  |  |
| ср.значение                           | 4508.86571                            | 4245.3 |                         |  |  |
|                                       |                                       |        | 1844.96                 |  |  |
| Общий финансовый результат за неделю: |                                       |        |                         |  |  |

Рисунок 7. Таблица расчета финансового результата

10. Постройте диаграмму (линейчатого типа) изменения финансовых результатов по дням недели с использованием мастера диаграмм. Для этого выделите интервал ячеек с данными финансового результата и выберите команду *Вставка/ Диаграмма.* На первом шаге работы с мастером диаграмм выберите тип диаграммы – линейчатая; на втором шаге на вкладке Ряд в окошке *Подписи оси Х* укажите интервал ячеек с днями недели – A4:A10 (рис. 8). Далее введите название диаграммы и подписи осей; дальнейшие шаги построения диаграммы осуществляются автоматически по подсказкам мастера. Конечный вид диаграммы приведен на рис. 9.

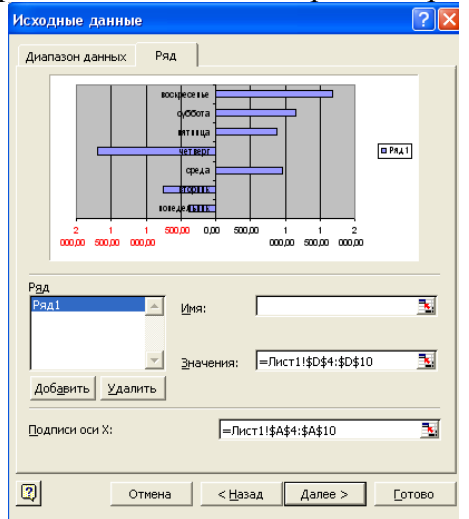

Рисунок 8. Задание Подписи оси Х при построении диаграммы

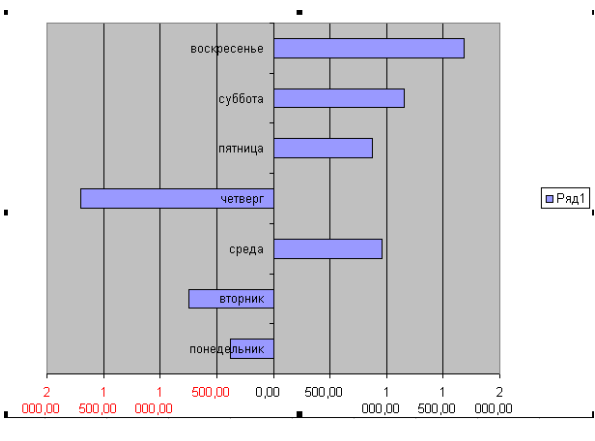

Рисунок 9. Конечный вид диаграммы

11. Произведите фильтрацию значений дохода, превышающих 4000 р. В режиме фильтра в таблице видны только те данные, которые удовлетворяют некоторому критерию, при этом

остальные строки скрыты. В этом режиме все операции форматирования, копирования, автозаполнения, автосуммирования и т.д. применяются только к видимым ячейкам листа. Для установления режима фильтра установите курсор внутри таблицы и воспользуйтесь командой *Данные/ Фильтр/Автофильтр*. В заголовках полей появятся стрелки выпадающих списков. Щелкните по стрелке в заголовке поля, на которое будет наложено условие (в столбце «Доход»), и вы увидите список всех неповторяющихся значений этого поля. Выберите команду для фильтрации – *Условие* (рис. 10). В открывшемся окне *Пользовательский автофильтр* задайте условие «Больше 4000». (рис. 11). Произойдет отбор данных по заданному условию. Проследите, как изменялись вид таблицы (рис. 12) и построенная диаграмма.

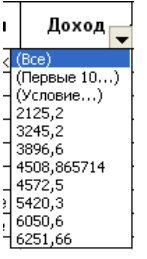

Рисунок 10. Выбор условия фильтрации

12. Сохраните созданную электронную книгу в своей папке.

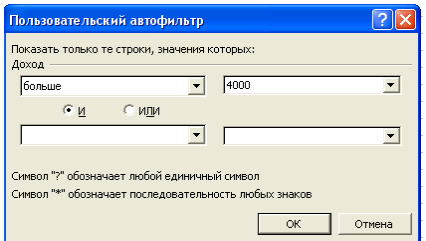

Рисунок 11. Пользовательский автофильтр

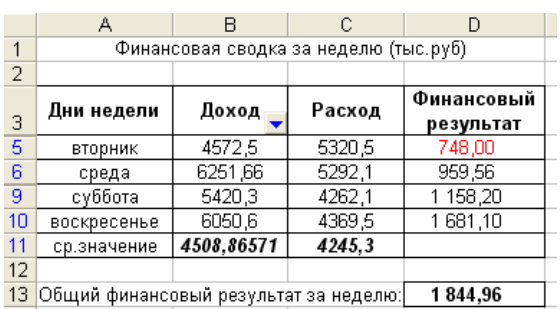

Рисунок 12. Вид таблицы после фильтрации даных

**Задание №2**: Заполнить таблицу, произвести расчеты, выделить минимальную и максимальную суммы покупки (рис. 13); по результатам расчета построить круговую диаграмму суммы продаж.

|                | Α  | R            | C.                         | n      | F          |
|----------------|----|--------------|----------------------------|--------|------------|
| 1              |    |              | Анализ продаж              |        |            |
| $\overline{2}$ | Nº | Наименование | Цена, руб                  | Кол-во | Сумма, руб |
| 3              |    | Түфли        | 820.00                     | 150    |            |
| 4              | 2  | Сапоги       | 1530.00                    | 60     | 2          |
| 5              | 3  | Куртки       | 1500.00                    | 25     | 2          |
| 6              | 4  | Юбки         | 250.00                     | 40     | 2          |
| 7              | 5  | Шарфы        | 125.00                     | 80     | 2          |
| 8              | 6  | Зонты        | 80.00                      | 50     | 2          |
| 9              | 7  | Перчатки     | 120,00                     | 120    | 2          |
| 10             | Я  | Варежки      | 50,00                      | 40     | 2          |
| 11             |    |              |                            | Bcero: | 2          |
| 12             |    |              |                            |        |            |
| 13             |    |              | Минимальная сүмма покүпки  |        | 2          |
| 14             |    |              | Максимальная сумма покупки |        | 2          |
| 15             |    |              |                            |        |            |

Рисунок 13. Исходные данные

Используйте созданный стиль (Формат/Стиль/Шапка таблиц). Формулы для расчета:

#### *Сумма = Цена\*Количество;*

#### *Всего = сумма значений колонки «Сумма»*.

Для выделения максимального/минимального значений установите курсор в ячейке расчета, выберите встроенную функцию Excel МАКС (МИН) из категории «Статические», в качестве первого числа выделите диапазон ячеек значений столбца «Сумма» (ячейки E13:E10).

**Задание №3:** Заполнить ведомость учета брака произвести расчеты, выделить минимальную, максимальную и среднюю суммы брака, а также средний процент брака; произвести фильтрацию данных по условию процента брака < 8%, построить график отфильтрованных значений изменения суммы брака по месяцам (рис. 14).

Формула для расчета:

# *Сумма брака = Процент брака \* Сумма зарплаты*

В колонке «Процент брака» установите процентный формат чисел (*Формат/Ячейки/вкладка Число/формат - Процентный*).

|                |                                                                                                    | в        |                                                                                                    | D       | E        | F     |  |
|----------------|----------------------------------------------------------------------------------------------------|----------|----------------------------------------------------------------------------------------------------|---------|----------|-------|--|
| $\mathbf{1}$   |                                                                                                    |          | ВЕДОМОСТЬ УЧЕТА БРАКА                                                                                              |         |          |       |  |
|                |                                                                                                    | Ф.И.О.   | Табельный                                                                                                    | Процент | Сумма    | Сүмма |  |
| $\overline{2}$ | А<br>Месяц<br>Январь<br>4<br>Февраль<br>Март<br>Апрель<br>7<br>Май<br>Июнь<br>Июль<br>Август<br>Сентябрь<br>Октябрь<br>Ноябрь<br>Декабрь |          | номер                                                                                                    | брака   | зарплаты | брака |  |
| 3              |                                                                                                    | Иванов   | 245                                                                                                    | 10%     | 3265     |       |  |
|                |                                                                                                    | Петров   | 289                                                                                                    | 8%      | 4568     | 2     |  |
| 5              |                                                                                                    | Сидоров  | 356                                                                                                    | 5%      | 4500     | 2     |  |
| 6              |                                                                                                    | Паньчүк  | 657                                                                                                    | 11%     | 6804     | 2     |  |
|                |                                                                                                    | Васин    | 568                                                                                                    | 9%      | 6759     | 2     |  |
| 8              |                                                                                                    | Борисова | 849                                                                                                    | 12%     | 4673     | 2     |  |
| 9              |                                                                                                    | Сорокин  | 409                                                                                                    | 21%     | 5677     | 2     |  |
| 10             |                                                                                                    | Федорова | 386                                                                                                    | 46%     | 6836     | 2     |  |
| 11             |                                                                                                    | Титова   | 598                                                                                                    | 6%      | 3534     | 2     |  |
| 12             |                                                                                                    | Пирогов  | 4569                                                                                                    | 3%      | 5789     | 2     |  |
| 13             |                                                                                                    | Светлов  | 239                                                                                                    | 2%      | 4673     | 2     |  |
| 14             |                                                                                                    | Козлов   | 590                                                                                                    | 1%      | 6785     | 2     |  |
| 15             |                                                                                                    |          |                                                                                                    |         |          |       |  |
| 16             |                                                                                                    |          |                                                                                                    |         |          | 2     |  |
| 17             |                                                                                                    |          | Максимальная сумма брака<br>2<br>Минимальная сумма брака<br>2<br>Средняя сумма брака<br>2<br>Средний процент брака |         |          |       |  |
| 18             |                                                                                                    |          |                                                                                                    |         |          |       |  |
| 19             |                                                                                                    |          |                                                                                                    |         |          |       |  |
| oo.            |                                                                                                    |          |                                                                                                    |         |          |       |  |

Рисунок 14. Исходные данные

Задание №4: Заполнить таблицу анализа продаж, произвести расчеты, выделить минимальную и максимальную продажи (количество и сумму); произвести фильтрацию по цене, превышающей 900 р., построить гистограмму отфильтрованных значений изменения выручки по видам продукции (рис. 15).

Формулы для расчета:

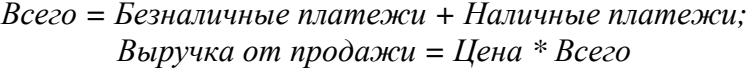

|    | А                                                           | В              | С                            | Đ                            | Е              | F                               |
|----|-------------------------------------------------------------|----------------|------------------------------|------------------------------|----------------|---------------------------------|
|    | АНАЛИЗ ПРОДАЖ продукции фирмы "Интертрейд" за текущий месяц |                |                              |                              |                |                                 |
| 2  |                                                             |                |                              |                              |                |                                 |
| 3  |                                                             |                |                              | Продажи                      |                |                                 |
| 4  | Наименование<br>продукции                                   | Цена<br>(руб.) | Безналичные<br>платежи (шт.) | Наличные<br>платежи<br>(шт.) | Всего<br>(шт.) | Выручка от<br>продажи<br>(руб.) |
| 5  | Радиотелефон                                                | 4200           | 240                          | 2091?                        |                | ?                               |
| 6  | Телевизор                                                   | 9500           | 103                          | 104                          |                | 2                               |
| 7  | Видеомагнитофон                                             | 6250           | 76                           | 45                           |                | 2                               |
| 8  | Мүзыкальный центр                                           | 12750          | 10                           | 17                           |                | ?                               |
| 9  | Видеокамера                                                 | 13790          | 57                           | 45                           | 12             | ?                               |
| 10 | Видеоплеер                                                  | 4620           | 104                          | 120                          | 2              | 2                               |
| 11 | Аудиоплеер                                                  | 450            | 72                           | 55                           | 12             | 2                               |
| 12 | Видеокассеты                                                | 120            | 516                          | 247                          | 2              | 2                               |
| 13 | Итого:                                                      |                |                              |                              |                | 2                               |
| 14 |                                                             |                |                              |                              |                |                                 |
| 15 | Максимальные продажи                                        |                | ?                            | 2                            |                | 2                               |
| 16 | Минимальные продажи                                         |                | 2                            | 2                            |                | 2                               |
| 17 |                                                             |                |                              |                              |                |                                 |

Рисунок 15. Исходные данные

#### Лабораторная работа №4

Тема: Работа с таблицами и схемами в текстовом редакторе.

Цель занятия: Закрепление и проверка навыков создания комплексных текстовых документов.

#### Порядок работы

Применяя все известные вам приемы создания и форматирования текстовых документов, выполните задания по образцу, стараясь создать по внешнему виду документ как можно ближе к оригиналу задания.

Задание №1. Создайте схему, отражающую процесс аудита в упрощенном варианте.

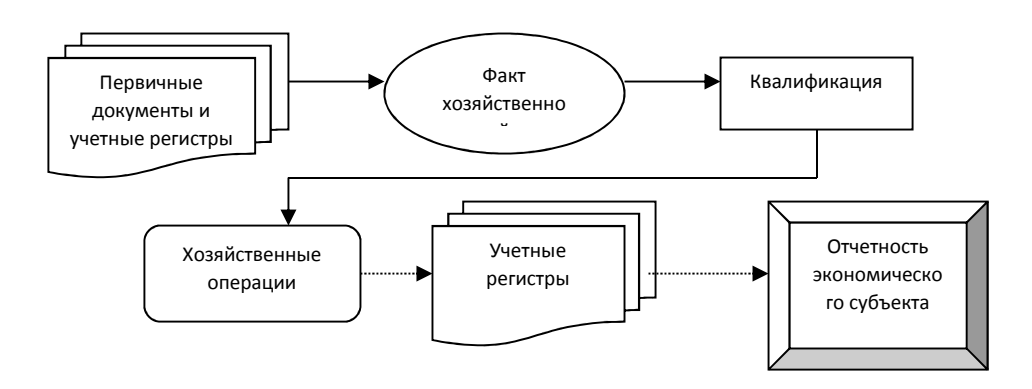

Задание №2. Создать рекламный проспект по образцу.

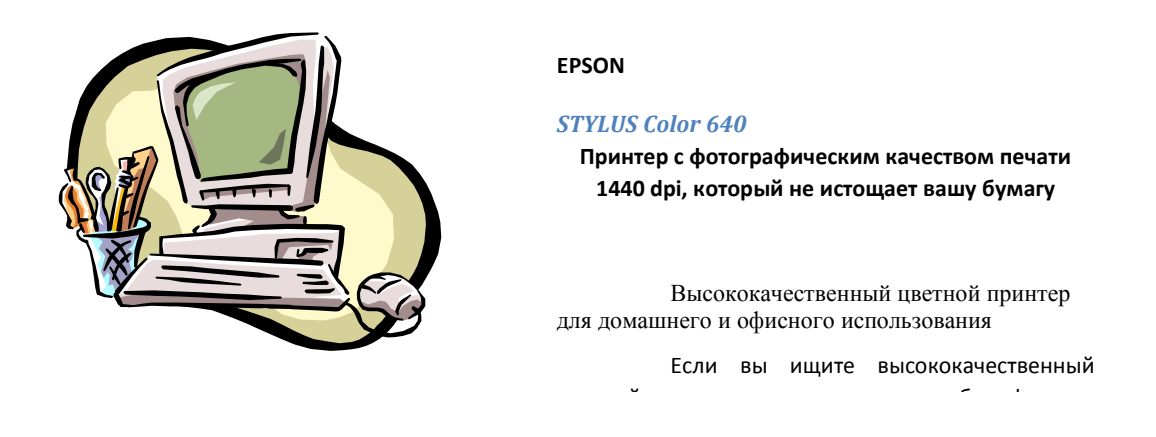

Мы производим новые принтеры EPSON STYLUS COLOR 640, обладающие превосходным фотореалистическим качеством печати при разрешении 720...14440 dpi, и продаем их по цене, доступной практически для каждого пользователя!!!

Принтер EPSON STYLUS COLOR 640 в сочетании с фирменной системой воспроизведения изображений и очень легким в использовании драйвером - это IIII<sub>NNA</sub> CONDITIONAL ISLA ONONTOL OSTADOM OSTADOM CONSERVATOT O DUGAN

Задание №3. Создайте меню студенческого кафе по образцу.

Kuyō - kaqbe "Tpu cuyueura"

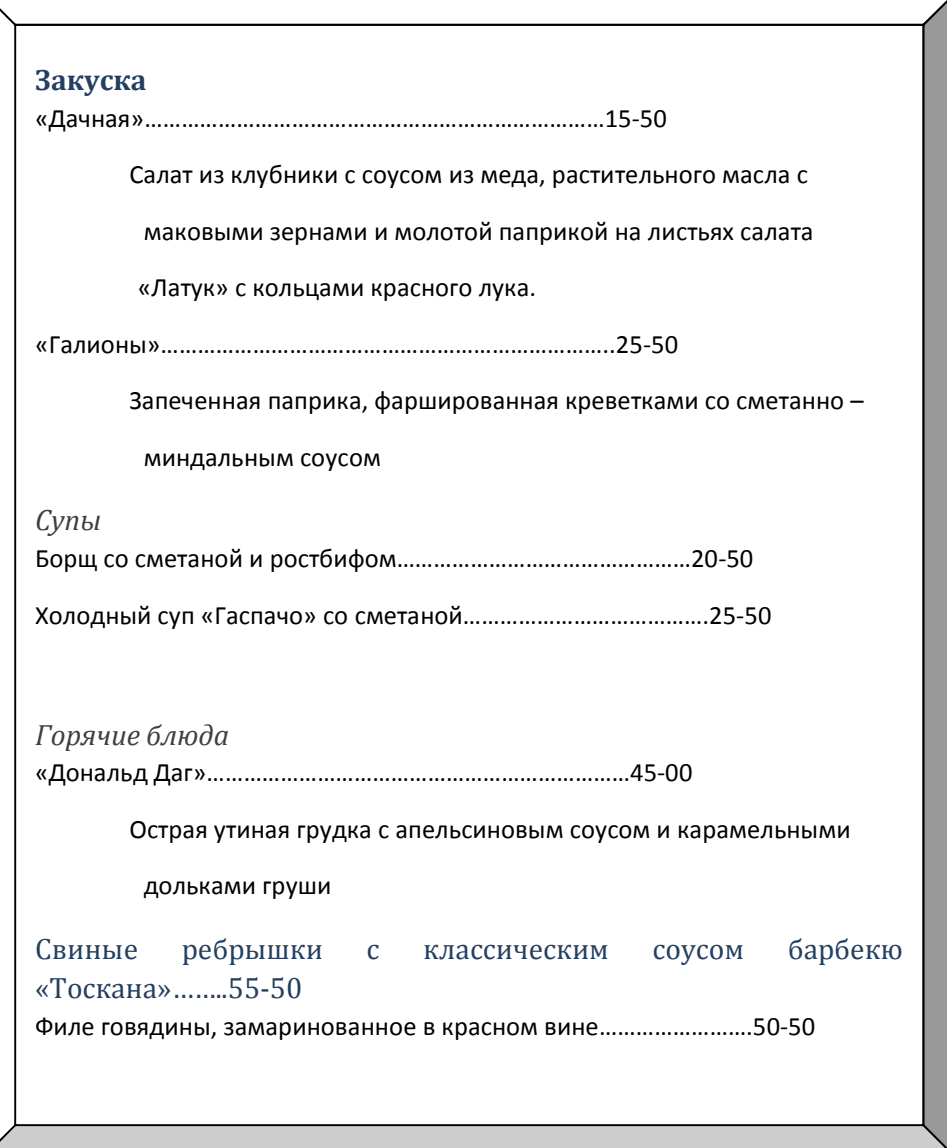

# **Лабораторная работа №5**

**Тема:** Работа с редактором формул.

**Цель занятия**: Изучение информационной технологии создания документов, содержащих формулы.

# **Порядок работы**

1. Запустите программу MS Word.

2. С помощью команд Вид / Колонтитулы создайте верхний колонтитул следующего содержания: «Формулы для финансово – экономических расчетов» (шрифт 12, Times New Roman Cyr, полужирный, курсив).

3. Загрузите редактор формул командами Вставка / Объект / Microsoft Equation. На экран выводится панель Equation Еditor (Редактор формул) (рисунок 1). На верхней панели (математических символов) расположены кнопки для вставки в формулу более 150 математических символов, большая часть которых недоступна в стандартном шрифте Symbol. Для вставки символов в формулу нажмите кнопку в верхнем ряду панели инструментов, а затем выберите определенный символ из палитры, появляющейся над кнопкой. На нижней панели (шаблонов) расположены кнопки, предназначенные для вставки шаблонов или структур, включающих символы типа дробей, радикалов, сумм, интегралов, произведений, матриц и различных скобок или соответствующих пар символов типа круглых и квадратных скобок. Во многих шаблонах содержатся специальные места, в которых можно вводить текст и вставлять символы. В редакторы формул содержится около 120 шаблонов, сгруппированных в палитрах. Шаблоны можно вкладывать один в другой для построения многоступенчатых формул.

Назначение нижних и верхних кнопок панели «Редактора формул»

1 – вставка символов отношений;

2 – вставка пробелов и многоточий;

3 – надсимвольные элементы, позволяющие добавлять к математическим переменным примы, крышки, черту или точку;

4 – вставка операторов;

5 – вставка стрелок;

6 – вставка логических символов;

7 – вставка символов теории множеств;

8 – вставка разных символов (символы дифференциального исчисления, символы градуса, угла, перпендикуляра и др.);

9 – вставка строчных букв греческого алфавита;

10 – вставка прописных букв греческого алфавита;

11 – вставка шаблонов разделителей:

12 – вставка шаблонов дробей и радикалов;

13 – создание верхних и нижних индексов;

14 – создание сумм;

15 – вставка интегралов;

16 – создание математических выражений с чертой сверху и снизу;

17 – создание стрелок с текстом;

18 – вставка произведений и шаблонов теории множеств;

19 – вставка шаблонов матриц. Шаблоны этой палитры позволяют создавать векторные столбцы, определители, матрицы и другие макеты типа таблиц;

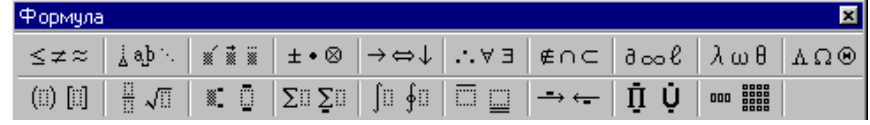

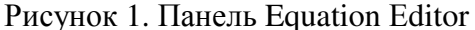

**Задание №1**. Используя Мастер формул, набрать формулы по образцам:

$$
tg \alpha \pm \beta = \frac{tg \alpha \pm tg\beta}{1 \pm tg \alpha t g\beta}
$$
  
\n
$$
\omega = \frac{\varphi}{t}
$$
  
\n
$$
v = \frac{2\pi R}{T}
$$
  
\n
$$
a = \frac{v^2}{R} = \omega^2 R
$$
  
\n
$$
x = \frac{-b \pm \sqrt{b^2 - 4ac}}{2a}
$$
  
\n
$$
P_0 = \frac{1}{\left(\frac{s^s \psi^s}{S!(1-\psi)} + \sum_{n=0}^{S-1} \frac{s^n \psi^n}{n!}\right)}
$$
  
\n
$$
\left(\frac{a}{b}\right) \le (h_i) \le [l * (r_i + q_i)]
$$
  
\n
$$
\sum_{i=1}^m W_i \left(U_i^{\omega}\right) \le S_0
$$
  
\n
$$
opt \{C = [W_i \left(U_i^{\omega}\right) Z_j \left(U_j^{\frac{1}{2}}\right)]\}
$$

 $\overline{\phantom{a}}$  $\overline{\phantom{a}}$ J

 $\backslash$ 

Задание №2. Набрать формулы по образцу, используя символы (Вставка / Символ) (рисунок 2) и преобразователи в верхний / нижний индексы. Для настройки панели инструментов ввода верхних и нижних индексов (х<sub>2</sub> и х<sup>2</sup>) необходимо вызвать команду Сервис / Настройка / Команды / Формат. Преобразователи в верхний / нижний индексы, представленные иконками х<sub>2</sub> и  $x^2$ , перетащите левой кнопкой мыши на панели инструментов Word, после чего закройте меню Настройка.

|                                    | 7x<br>Символ |    |   |          |        |              |                         |                       |    |          |    |               |                          |                |                 |               |   |      |         |   |          |                |         |         |        |    |        |                |  |
|------------------------------------|--------------|----|---|----------|--------|--------------|-------------------------|-----------------------|----|----------|----|---------------|--------------------------|----------------|-----------------|---------------|---|------|---------|---|----------|----------------|---------|---------|--------|----|--------|----------------|--|
| Символы<br>Специальные символы     |              |    |   |          |        |              |                         |                       |    |          |    |               |                          |                |                 |               |   |      |         |   |          |                |         |         |        |    |        |                |  |
| Шрифт:<br>(обычный текст)          |              |    |   |          |        |              |                         | Набор:                |    |          |    |               | Математические операторы |                |                 |               |   |      |         |   |          |                |         |         |        |    |        |                |  |
|                                    |              |    |   |          |        |              |                         |                       | ,  |          | æ  | $^{22}$       | $\overline{\mathbf{z}}$  |                |                 |               |   | $\%$ |         |   |          | ,              |         |         |        | n  | F      | $f \triangleq$ |  |
|                                    | Psln∪        |    | ₫ | €        | l%l    |              | $E[N_2]$ I $M_{\Omega}$ |                       |    | e        | 长  | $\frac{2}{3}$ | 光                        |                | $\frac{3}{2}$ % | $\frac{1}{2}$ |   |      |         |   | ÷        |                |         | д       | Δ      |    |        |                |  |
|                                    |              | ٠  | V | $\infty$ |        |              |                         | $\approx$             | ≠  | $\equiv$ | ≤  | ≥             | ۵                        | Ξ              |                 |               |   |      |         |   |          |                |         |         |        |    |        |                |  |
|                                    |              | F  |   | ᄃ        | э      | $\mathbf{u}$ | $\overline{1}$          | Е                     |    | IL.      | ä, |               | ╝                        |                |                 |               |   |      | ť       | 〒 | 피교       |                |         |         |        | ≠. |        |                |  |
|                                    |              |    |   |          |        |              |                         |                       |    | □        | ٠  | ٠<br>ত        |                          |                |                 |               |   |      | $\circ$ | ٠ | $\Box$   | $\bullet$<br>٠ | $\circ$ | $\circ$ | ۰<br>٠ | ₩  |        |                |  |
|                                    |              |    |   | w        | b<br>w | л            |                         | $\tilde{\phantom{a}}$ | 'n | 4        | 5  |               |                          | $\overline{f}$ | fl              |               |   |      |         |   |          |                |         |         |        |    |        |                |  |
|                                    |              |    |   |          |        |              |                         |                       |    |          |    |               |                          |                |                 |               |   |      |         |   |          |                |         |         |        |    |        |                |  |
|                                    | fi           | fl | ø | ψ        | Ù      | ۷Í           | ÿ)                      | R                     | Ķ  | Ř,       | ā  | ä,            | ŧ                        | Я              | A,              | ł             | b | s    | 'n      | ă | ħ        | þ              | ă       | b       | ħ      | b  | 복      | $\frac{1}{2}$  |  |
|                                    |              |    |   |          |        |              |                         |                       |    |          |    |               |                          |                |                 |               |   |      |         |   |          |                |         |         |        |    |        |                |  |
| Клавиша<br>Автозамена.<br>Клавиша: |              |    |   |          |        |              |                         |                       |    |          |    |               |                          |                |                 |               |   |      |         |   |          |                |         |         |        |    |        |                |  |
|                                    |              |    |   |          |        |              |                         |                       |    |          |    |               |                          |                |                 |               |   |      |         |   | Вставить |                |         |         |        |    | Отмена |                |  |

Рисунок 2. Вставка символа суммы Образец задания

$$
\sum (X_0^2 + Y_0^2) + \sum (X_n^2 + Y_n^2)
$$
  
lg nx<sup>(n-1)</sup> + lg nx<sup>(n+1)</sup>

 $Cos(a_0 + a_1 + a_2 + ... + a_n)$ 

Задание №3. Набрать текст и формулы по образцу.

#### Образец задания

Коэффициент корреляции Пирсона используется как мера линейной зависимости между множеством зависимых переменных у и множеством независимых переменных х. Значение коэффициента заключено в пределах от  $-1$  до  $+1$  и определяется по следующей формуле:

$$
r = \frac{n(\sum xy) - (\sum x)(\sum y)}{\sqrt{[n\sum x^2 - (\sum y)^2] [n\sum y^2 - (\sum y)^2]}}
$$

Задание №4. Набрать текст и формулы по образцу

#### Образец задания

Пример 1. В прямоугольном  $\triangle ABC$  известны длина гипотенузы АВ, равная числу 12,5 и косинус угла АВС, равный числу 44 / 125. Найти величины синуса угла САВ и площадь треугольника.

Дано: c=12,5 и соз  $\beta$  = 44/125. Найти sin  $\alpha$  и S. Pешение: имеем  $\sin \alpha = a/c = \cos \beta = 44/125 = 0.352$ ;  $a = c$  \* sin  $\alpha$  = 12.5 – 0.325 = 4.4  $\sin \beta = \sqrt{1-\cos^2 \beta} = \sqrt{1-(44/125)^2} = 0.936$  $S = 1/2(a * c * sin \beta) = 1/2 * 4.4 * 12.5 * 0.936 = 25.74$ 

Ответ: 0,352; 25,74

Пример 2. В условиях предыдущей задачи найти периметр треугольника и радиус вписанной в него окружности.

Pешение: имеем  $b = b * \sin \beta = 12.5 * 0.936 = 11.7$ 

$$
2p = a + b + c = 4.4 + 11.7 + 12.5 = 28.6
$$
  

$$
p = 14.3; S = p * r; r = S / p = 22.74 / 14.3 = 1.8
$$

Ответ: 28.6: 1.8

Задание №5. Набрать текст и формулы по образцу.

# Образец задания

Точки  $X_1 = -1, X_2 = 5/4, X_3 = 2$  делят числовую ось на четыре промежутка. Найдем знаки произведения на каждом интервале и отметим их на схеме. Решением

Неравенства  $(4X-5)(X-2)(X+1) > 0$  является объединение двух промежутков [-1; 5/4] и  $[2; \infty]$ .

Решением неравенства является объединение промежутков [-1; 5/4] и [2;3]. Серединами этих промежутков являются числа 0,125 и 2,5.

Ответ: 0,125; 2,5

**Пример.**  $(2X+1)$ :  $(X^2-Y^2+1) > 2/(X-2)$ , где  $Y = (-X)^{1/2}$ Решение: Область допустимых значения (ОДЗ)  $-\mathbf{Y} > 0$   $\rightarrow \mathbf{Y} < 0$ 

$$
X - 2 \neq 0 \Leftrightarrow X \neq 0;
$$
  

$$
X - 2 \neq 0 \Leftrightarrow X \neq 2;
$$
  

$$
X \leq 0 \Leftrightarrow E = [-\infty;0]
$$

При  $X \in E$  неравенство примет вид

$$
\frac{2X+1}{X^2+X+1} > \frac{2}{X-2} \Leftrightarrow \frac{(2X+1)(X-2)-2(X^2+X+1)}{(X^2+X+1)(X-2)} > 0 \Leftrightarrow
$$
  

$$
\Leftrightarrow \frac{-5X-4}{(X^2+X+1)(X-2)} > 0
$$

Квадратный трехчлен  $X^2 + X + 1$  положителен при всех X, так как его дискриминант отрицателен и коэффициент при  $(X^2 + X + 1) > 0$ . получим равносильное неравенство.

#### Лабораторная работа №6

#### Тема: Управление стилями документа. Оглавление.

Цель занятия: Изучение технологии создания и форматирования документов, содержащих таблины.

Задание №1. Создать таблицу с автоформатом, рассчитать сумму столбца.

# Порядок работы

- 1. Запустите текстовый редактор Microsoft Word.
- 2. Создайте таблицу (число столбцов 8; число строк 7) с автоформатом, пользуясь командами Таблица / Добавить / Таблица / Автоформат / Столбцы 5 (рис. 1).

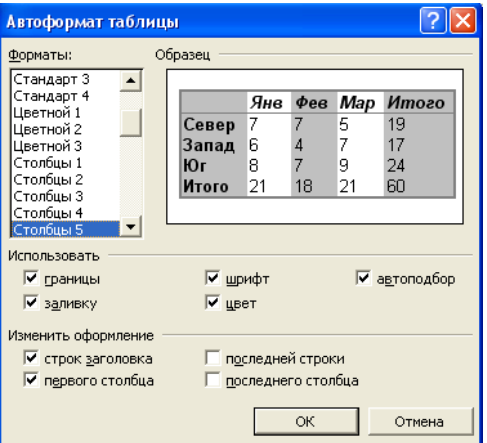

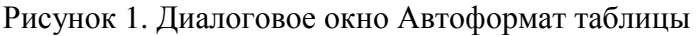

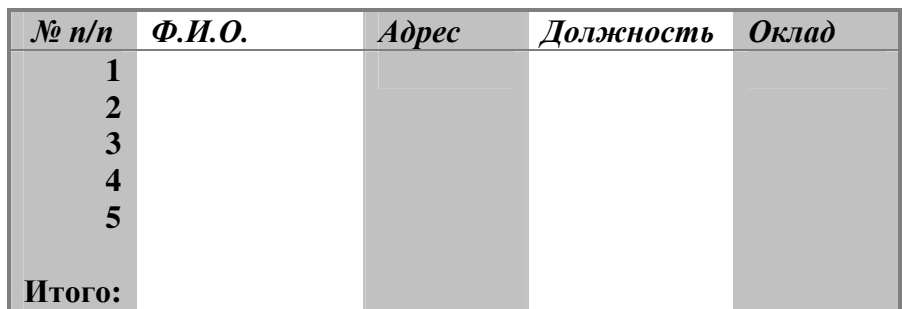

Рисунок 2. Форма таблицы для заполнения

3. Оформите таблицу по образцу (рис. 2) и введите произвольные данные.

**Задание №2**. Создать таблицу, используя табуляцию

Наберите приведенную ниже таблицу в виде столбцов (рис. 3), используя табуляцию.

Перед набором табличных данных расставьте табуляторы определенного вида на горизонтальной линейке. Вид табулятора и его положение на линейке приведены ниже:

− для 1 – й колонки – (с выравниванием слева) 1,5 см;

− для 2 – й колонки – (с выравниванием по центру) 7,5 см;

− для 3 – й колонки – (с выравниванием по десятичной запятой) 10,5 см.

Табуляторы выбрать в лево углу линейки и установить на линейке одинарным щелчком мыши (рис. 4) или задать командой Формат / Табуляция.

#### **Объем персональных компьютеров, тыс. р.**

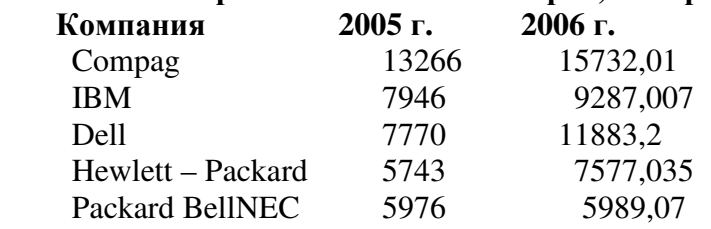

Рисунок 3. Образец оформления таблицы с использованием табуляции

 $\frac{1}{2}$  1 ·  $\frac{1}{2}$  ·  $\frac{1}{3}$  ·  $\frac{1}{4}$  · 4 ·  $\frac{1}{5}$  ·  $\frac{1}{6}$  ·  $\frac{1}{7}$  ·  $\frac{1}{4}$  · 8 ·  $\frac{1}{9}$  ·  $\frac{1}{10}$  ·  $\frac{1}{4}$  · 11 ·  $\frac{1}{10}$  ·  $\frac{1}{2}$  ·  $\frac{1}{2}$  •  $\frac{1}{2}$  •  $\frac{1}{2}$  •  $\frac{1}{2}$  •

установленными табуляторами

При наборе табличных данных двигайтесь по установленным табуляторам при помощи клавиши [Tab].

**Задание №3.** Создать таблицу по образцу, используя объединение ячеек.

#### **Порядок работы**

1. Наберите таблицу изменения роста поставок компьютерного оборудования за 2003…2007 гг. по приведенному образцу, используя объединение ячеек (Таблица / Объединить ячейки).

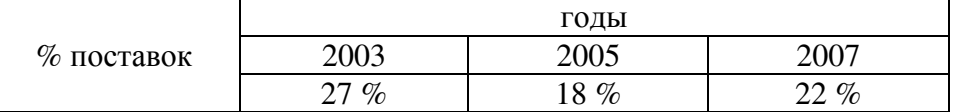

**Задание №4.** Оформить документ, содержащий таблицу, по образцу. Произвести расчет штатной численности по каждой группе оплаты труда.

Верхнюю часть документа оформите с использованием таблицы (тип линий – нет линий). Произвести расчет суммы по столбцам. Дату вставьте командой Вставка / Дата.

# **Образец задания**

\_\_\_\_\_\_\_\_\_\_\_\_\_\_\_\_\_\_\_\_\_\_\_\_\_\_\_\_\_\_\_\_\_\_\_\_\_\_\_\_\_\_\_\_\_\_\_\_\_\_\_\_\_\_\_\_\_\_\_\_\_\_\_\_\_\_\_\_\_

ОАО «Прогресс» Утверждаю

Генеральный директор Москва \_\_\_\_\_\_\_\_\_\_\_\_\_\_\_\_ Б.Н. Добров 03.10.2007

#### **Структура и штатная численность ОАО «Прогресс» на 2007 г.**

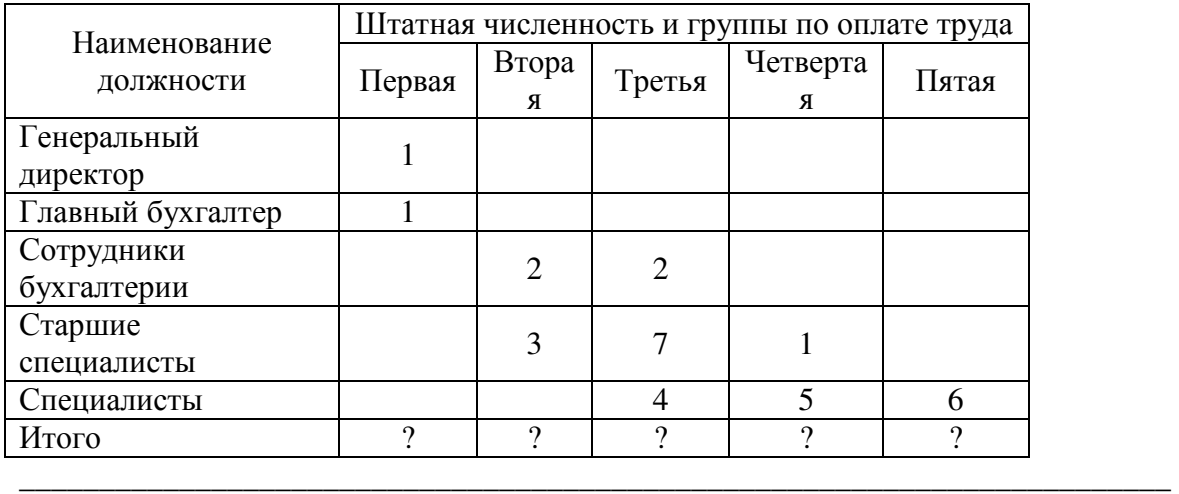

Задание №5. оформить таблицу анализа объема выпуска продукции по изделиям в соответствии с образцом. Произвести расчеты в таблице.

Для изменения направления текста выделите группу ячеек и воспользуйтесь командой Формат / Направление текста.

#### **Образец задания**

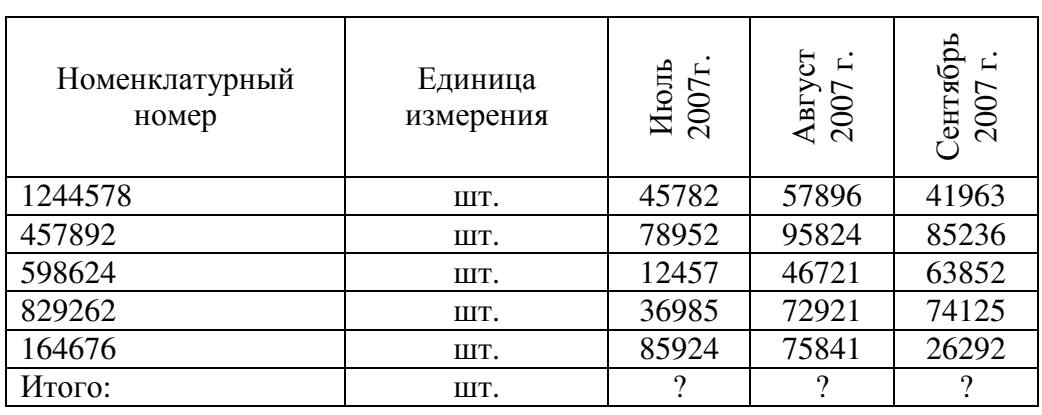

\_\_\_\_\_\_\_\_\_\_\_\_\_\_\_\_\_\_\_\_\_\_\_\_\_\_\_\_\_\_\_\_\_\_\_\_\_\_\_\_\_\_\_\_\_\_\_\_\_\_\_\_\_\_\_\_\_\_\_\_\_\_\_\_\_\_\_\_\_

\_\_\_\_\_\_\_\_\_\_\_\_\_\_\_\_\_\_\_\_\_\_\_\_\_\_\_\_\_\_\_\_\_\_\_\_\_\_\_\_\_\_\_\_\_\_\_\_\_\_\_\_\_\_\_\_\_\_\_\_\_\_\_\_\_\_\_\_\_

#### **Лабораторная работа №7**

**Тема:** Создание комплексного документа.

**Цель занятия**: Изучение технологии создания комплексных документов

**Задание №1.** Создать текстовый документ, содержащий рисунок в виде схемы и маркированный список.

# **Порядок работы**

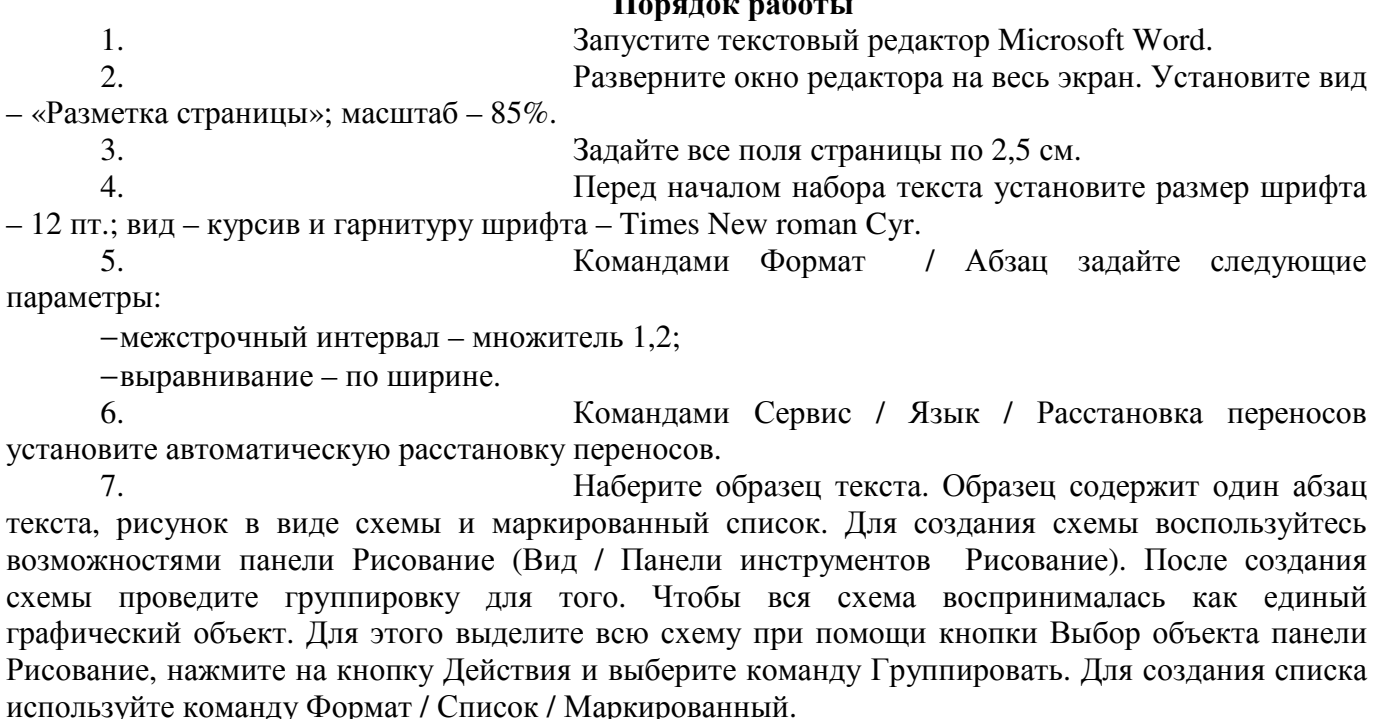

#### **Образец задания** Информационное письмо

Методология планирования материальных ресурсов производства (MRP) обеспечивает ситуацию, когда каждый элемент производства, каждая комплектующая деталь находится в нужное время в нужном количестве (рис. 4). На основании входных данных MRP – система выполняет следующие операции:

\_\_\_\_\_\_\_\_\_\_\_\_\_\_\_\_\_\_\_\_\_\_\_\_\_\_\_\_\_\_\_\_\_\_\_\_\_\_\_\_\_\_\_\_\_\_\_\_\_\_\_\_\_\_\_\_\_\_\_\_\_\_\_\_\_\_\_\_

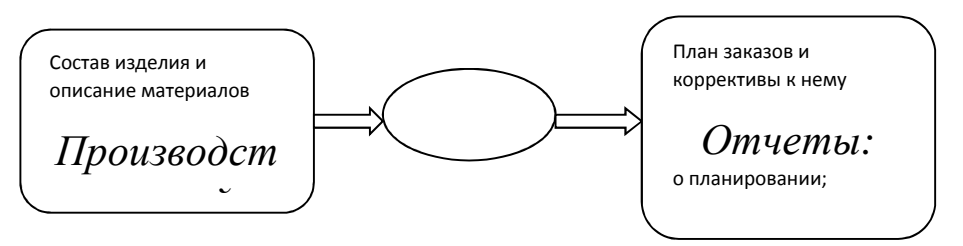

 определяется количество конечных данных изделий для каждого периода времени планирования;

к составу конечных изделий добавляются запасные части;

 определяется общая потребность в материальных ресурсах в соответствии с ведомостью материалов и составом изделия;

 общая потребность материалов корректируется с учетом состояния запасов для каждого периода времени планирования;

 осуществляется формирование заказов на пополнение запасов с учетом необходимого времени опережения.

\_\_\_\_\_\_\_\_\_\_\_\_\_\_\_\_\_\_\_\_\_\_\_\_\_\_\_\_\_\_\_\_\_\_\_\_\_\_\_\_\_\_\_\_\_\_\_\_\_\_\_\_\_\_\_\_\_\_\_\_\_\_\_\_\_\_\_\_\_\_\_\_

8. Проверьте введенный текст с точки зрения грамматики командой Сервис / Правописание. Исправьте все найденные ошибки. Сохраните документ.

**Задание №2.** Приемы работы с многостраничным текстовым документом.

#### **Порядок работы**

1. Скопируйте документ, созданный в задании 1, четыре раза, пользуясь пунктами меню Правка / Копировать и Правка / Вставить или соответствующими кнопками на панели инструментов, а также горячими клавишами. Выполните принудительное разделение на страницы после каждого информационного письма клавишами [Ctrl] - [Enter]. В результате этих действий каждое информационное письмо будет располагаться на новой странице. Задайте нумерацию страниц (вверху страниц, справа) командой Вставка / Номера страниц (рисунок 2).

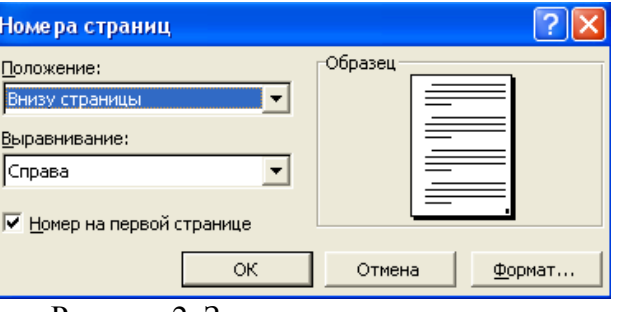

Рисунок 2. Задание номеров страниц

2. Отформатируйте первый абзац текста каждого информационного письма командами Формат / Абзац следующим образом:

 $-1$  –е письмо: шрифт Times new Roman Cyr, 12, с красной строкой (отступом); выравнивание – по ширине;

 $-2 - e$  письмо: шрифт Arial Cyr, 14, с висячей строкой (выступом); выравнивание – по левой границе; абзацные отступы – по 2 см слева и справа;

 $-3 - e$  письмо: шрифт Times new Roman Cyr, 10, первая строка абзаца без отступа и выступа; выравнивание – по ширине;

 $-4 - e$  письмо: фрагмент отформатировать, как во втором письме, пользуясь режимом Формат по образцу, который вызывается кнопкой на панели инструментов (метелкой);

 $=$  5 – е письмо: первый абзац отформатируйте, как в третьем письме, пользуясь режимом Формат по образцу.

3. Задайте стиль заголовков на каждой странице, используя шаблоны стилей. Для этого выделите заголовок и командой Формат / Стиль задайте стиль «Заголовок 2» (рисунок 3).

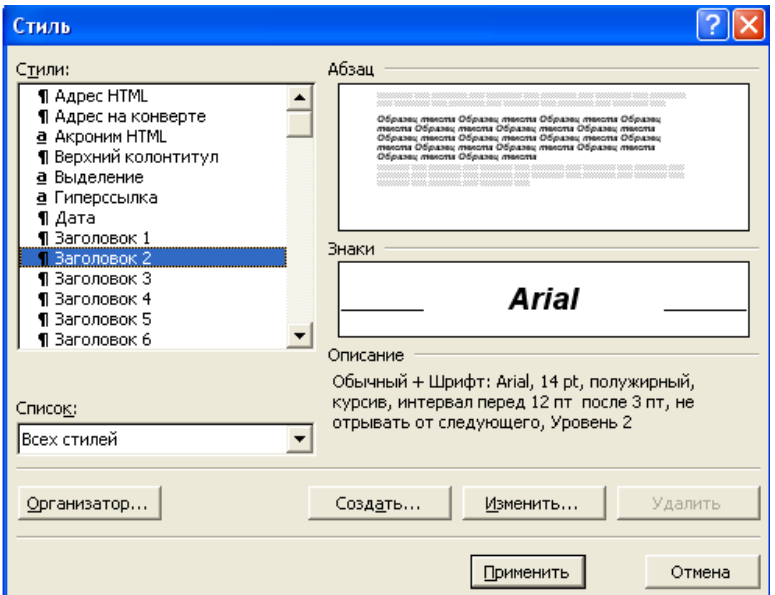

Рисунок 3. Задание стиля заголовка

4. Создайте оглавление документа. Установите курсор в самое начало документа, выполните команду Вставка / Оглавление и указатели / ОК (рисунок 4), при этом будет создано оглавление документа. Используя оглавление, перейдите на третью страницу документа.

5. После первого письма поместите закладку (Вставка / Закладка) с именем «Письмо 1» (рисунок 5). При установке закладки проследите за положением курсора на странице, так как позже будет произведен возврат в место закладки из другой части документа. После набора имени закладки зафиксируйте ее кнопкой Добавить. Имя закладки не должно содержать пробелы.

6. Установите курсор в конце третьего письма. Далее поставьте обычную сноску внизу документа с текстом «Третье письмо» (рисунок 6).

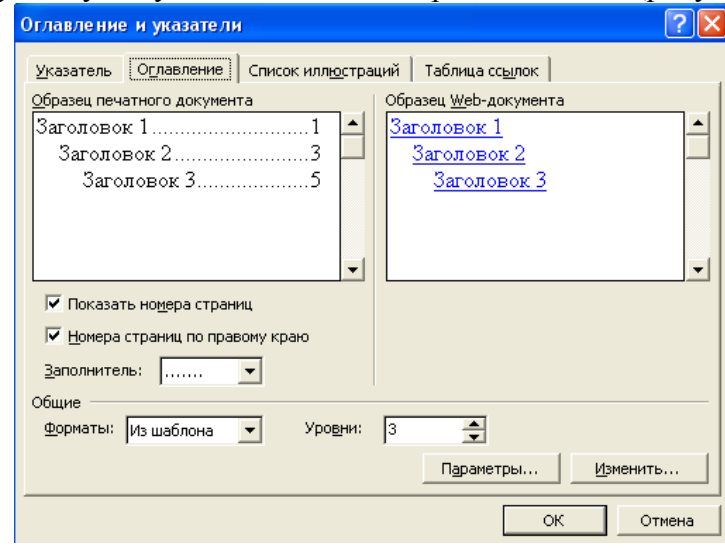

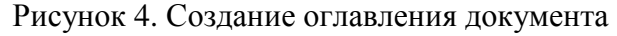

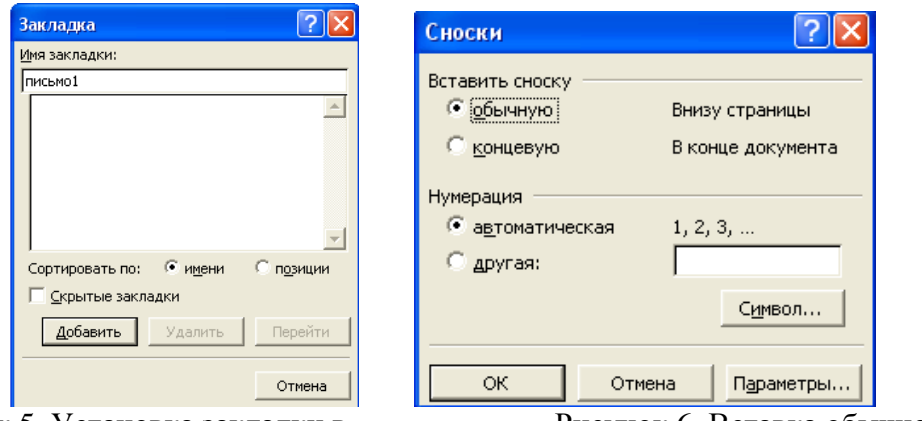

Рисунок 5. Установка закладки в Рисунок 6. Вставка обычной сноски

тексте документа внизу страницы

7. Вставьте в конце каждого письма свою фамилию, имя и отчество, пользуясь командами Сервис / Автозамена. Предварительно выполните следующие действия:

 командой Сервис / автозамена активизируйте диалоговое окно Автозамена (рисунок 7);

 $\blacksquare$  в поле Заменить введите символ наклонной черты  $-\ll\rightarrow$ ;

- в поле На наберите полностью свою ФИО;
- нажмите кнопки Добавить, ОК.

Этими действиями вы подвязали к символу «\» свою фамилию, имя и отчество. Перейдите к первому абзацу с помощью закладки через команды Правка / Перейти / Закладка / Письмо1.

Введите с клавиатуры символ «\» - появится ваши ФИО. Далее не забудьте поставить ФИО после каждого письма.

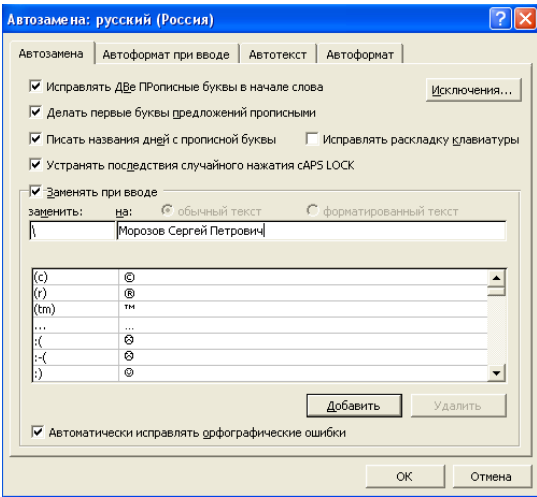

Рисунок 7. Ввод условия автозамены символа «\» на ФИО.

8. Пользуясь командой Формат / Регистр (рисунок 8), переформатируйте текст первого абзаца каждого письма следующим образом:

письмо 1 – «Все прописные»;

письмо 2 – «Все строчные»;

письмо 3 – «Начинать с прописных»;

письмо 4 – «Изменит регистр»;

письмо 5 – «Как в предложениях».

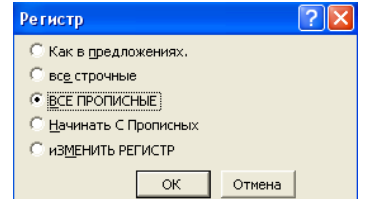

Рисунок 8. Изменение регистра шрифта

9. Сохраните созданный документ с типом файла «Web страница». Закройте документ и вновь откройте его. Обратите внимание, что документ открывается в обозреватели Internet Explorer.

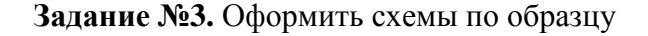

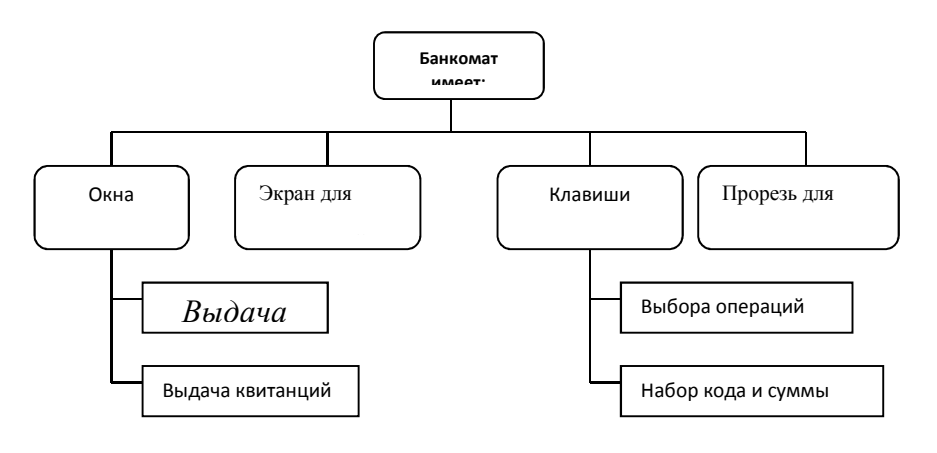

# Лабораторная работа №8

Тема: Создание электронной презентации для сопровождения доклада.

В результате выполнения данной практической работы Вы научитесь:

- Создавать презентации в программе MSofficePowerPoint2007;
- Настраивать показ презентаций.

PowerPoint (полное название - Microsoft Office PowerPoint) - это программа для создания и проведения презентаций, являющаяся частью Microsoft Office и доступная в редакциях для операционных систем Microsoft Windows и Mac OS. PowerPoint является частью Microsoft Office. Это позволило PowerPoint стать наиболее распространенной во всем мире программой для создания презентаций. Однако, поскольку PowerPoint имеет возможность подключения элементов других приложений через OLE, некоторые презентации становятся сильно привязанными к платформе Windows, что делает невозможным открытие данных файлов, например, в версии для Mac OS. Это привело к переходу на открытые стандарты, такие как PDF и OASIS OpenDocument. Интерфейс программы PowerPoint 2007 (2010) При первом запуске PowerPoint 2007 (2010) становятся заметными изменения в интерфейсе. Вместо команд PowerPoint появилась новая структура кнопок и вкладок. Вместо меню и панелей инструментов через весь экран проходит широкая полоса, которая называется «Лентой». На ней содержится множество визуально доступных команд, разбитых на группы. При запуске программа, PowerPoint 2007, открывается в так называемом обычным режимом, который позволяет создавать слайды и работать с ними  $(pnc.1)$ .

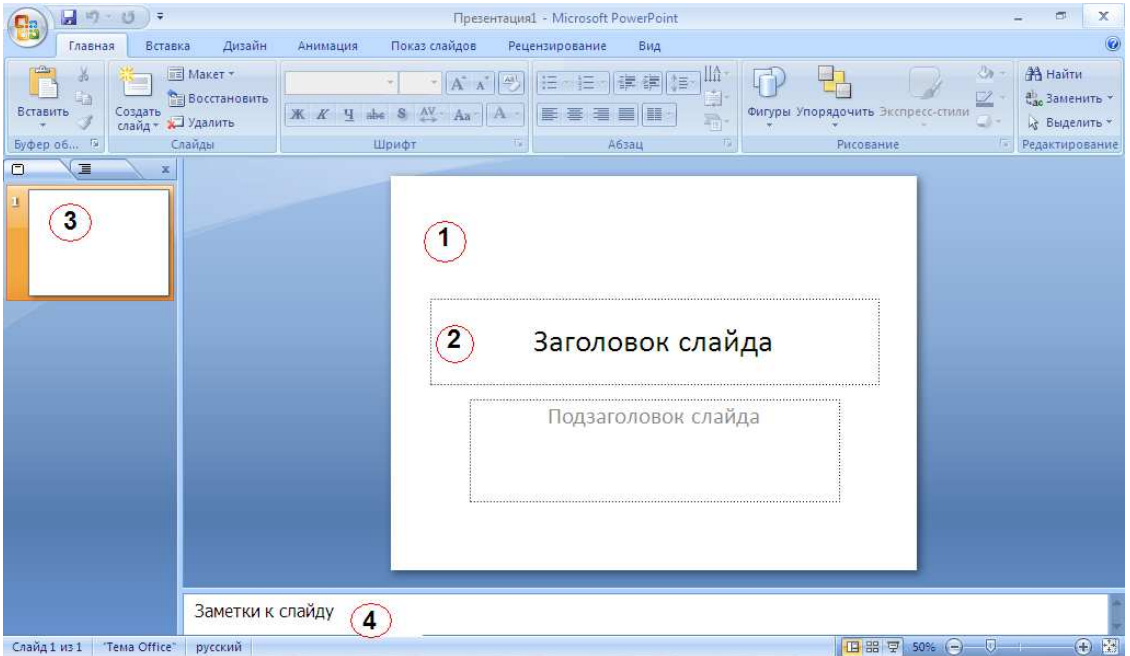

Рисунок 1- Обычный режим окна PowerPoint 2007

1 - В этой области Слайда можно работать непосредственно с отдельными частями слайда.

2 - Пунктирные линии показывают области, в которые можно ввести текст или вставить другие объекты такие как, Объект, Таблица, Диаграмма, Рисунок, Формула или данные другого типа. Объекты, созданные в одном приложении (например, электронные таблицы), а затем связанные или внедренные в другом приложении, являются объектами OLE.

3 - Вкладка Слайды содержит эскизы всех полноразмерных слайдов, отображаемых в области Слайд. После добавления других слайдов для появления нужного слайда в области Слайд можно щелкнуть соответствующий эскиз на вкладке Слайды. Можно также перетаскивать эскизы, чтобы изменить порядок слайдов в презентации. Кроме того, вкладка Слайды позволяет добавлять и удалять слайды.

4 – Область Заметки позволяет ввести заметки о текущем слайде. Можно раздать заметки аудитории или обращаться к ним во время показа презентации в режиме докладчика. Режимы просмотра презентации PowerPoint предоставляет возможность работать и просматривать информацию в различных режимах. Режим выбирается с учетом вида выполняемых операций. Для установки нужного режима предназначена вкладка Вид (рис. 2).

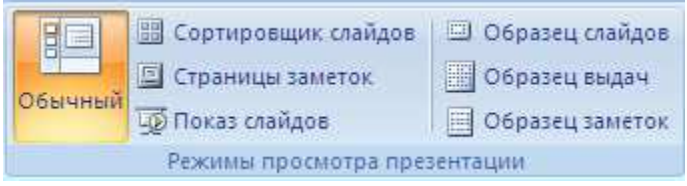

Рисунок 2 – Режимы просмотра презентации

• Обычный режим является основным режимом редактирования, который используется для записи и создания презентации.

• Режим сортировщика слайдов представляет слайды в виде эскизов. Заметки к слайдам можно ввести в области заметок, расположенной прямо под областью слайдов в обычном режиме. Однако, если нужно просматривать и работать с заметками в полноэкранном формате, щелкните Страницы заметок в группе Режимы просмотра презентации.

• Режим показа слайдов занимает весь экран компьютера, имитируя реальную презентацию. В этом режиме презентация отображается так, как ее будет видеть аудитория. Можно посмотреть, как будут выглядеть рисунки, временные интервалы, видеофрагменты, эффекты анимации (Анимация. Добавление к тексту или объекту специального видео- или звукового эффекта. Например, можно создать элементы текстового списка, влетающие на страницу слева по одному слову, или добавить звук аплодисментов при открытии рисунка.) и эффекты перехода в реальной ситуации.

Схема создания презентации Создание презентации в Microsoft PowerPoint состоит из следующих этапов: выбор общего оформления; добавление новых слайдов и их содержимого; выбор разметки слайдов; изменение при необходимости оформления слайдов; замена цветовой схемы; применение различных шаблонов оформления; создание эффектов анимации при демонстрации слайдов. Создание новой презентации, начинается с кнопки

Microsoft Office  $\mathbf{u}$  выбора команды Создать (рис. 3).

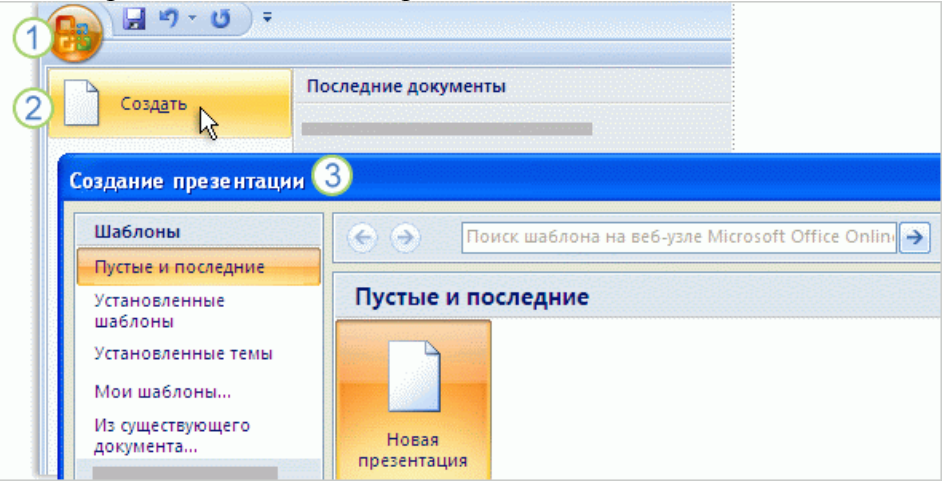

Рисунок – 3. Начало создания презентации

Способы создания презентации

В PowerPoint 2007 существует четыре способа создания новой презентации:

1. Создание презентации на основе полностью или частично готовых презентаций, которые содержатся в библиотеках (on-line). Ранее данный подход назывался «Создание презентаций из мастеров автосодержания».

2. Создание презентации на основе других готовых презентаций (т.е. творческая переработка чужого передового опыта);

3. Создание презентации на основе готовых шаблонов слайдов;

4. Основной способ – это создание презентации на основе пустых макетов слайдов – Новая презентация.

Практикум: Используя программу создания презентаций составить Презентацию «Криминалистическая характеристика компьютерных преступлений»

**Задание №1**Запустите программу для создания презентацийMSPowerPoint2007. (**Пуск/Программы/MS office /MS office PowerPoint 2007**).

**Задание №2**Измените дизайн для Вашей презентации:

*Технология работы*:

1. На вкладке Дизайн, в разделе Темы выберите любое оформление;

2. Подберите любой цвет, Шрифты эффекты, измените стиль и т.д.

**Задание №3**Оформите титульный лист Вашей презентации в соответствии с темой.

**Задание №4**Создайте нижний колонтитул с Вашими ФИО, установите дату и время:

*Технология работы*:

1. На вкладке Вставка, в разделе Текст выбрать пункт Колонтитулы;

2. В появившемся окне установить флажки для пунктов Дата и время, номер слайда, Нижний колонтитул;

3. В окне для нижнего колонтитула введите ФИО, должность, категорию;

4. Нажмите *Применить ко всем*.

**Задание №5**Создайте слайд №2:

*Технология работы:*

1. Наберите следующий текст:

**Компьютерная преступность** (преступление с использованием компьютера) представляет собой любое незаконное, неэтичное или неразрешенное поведение, затрагивающее автоматизированную обработкуданныхили передачу данных. При этом, компьютерная информация является предметом или средством совершенияпреступления. Структура и динамика компьютерной преступности в разных странах существенно отличается друг от друга. В юридическом понятии, компьютерных преступлений, как преступлений специфических не существует.

2. Оформите текст на свое усмотрение. Измените внешний вид слайда – вкладка *Дизайн*и выбрать из представленных вариантов.

**Задание №5**Создайте слайд №3:

*Технология работы*:

1. На вкладке Главная, в разделе Слайды выбрать пункт Создать слайд;

2. При необходимости можно изменить макет слайда (пункт Макет);

3. Добавьте на слайд маркированный список:

• Хищение денег (подделка счетов и платежных ведомостей,

• перечисление денег на подставные счета и т.д.)

- хищение вещей (покупки с фиктивной оплатой и т.д.)
- хищение машинной информации
- шпионаж и др.

4. Добавьте картинку с изображением компьютера.

5. Установите на панели Работа с рисунками любые понравившиеся Вам настройки.

**Задание №6**Создайте слайд №4

Технология работы:

1. Введите заголовок слайда «Мотивы совершения компьютерных преступлений».

2. Добавьте таблицу 1.

Таблица 1 – Мотивы преступлений

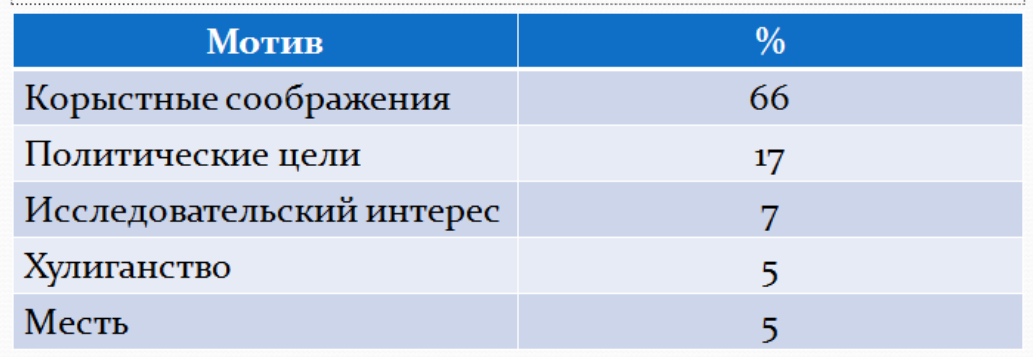

# **Задание №7**Создайте слайд №5

*Технология работы*:

- 1. Введите заголовок слайда «Финансовые потери в результате нарушений безопасности».
- 2. Добавьте диаграмму, как показано на рисунке 1.

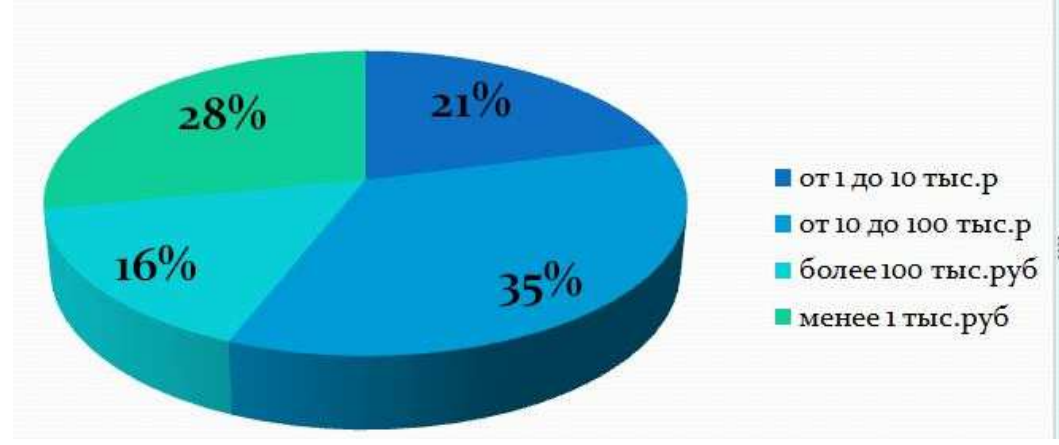

Рисунок 1

**Задание №8**Создайте слайд №6

*Технология работы*:

1. Используя объект WordArt введите заголовок слайда «Группы компьютерных преступников».

2. Добавьте иерархический рисунок SmartArt (рис.2).

3. Измените макет и оформление рисунка по Вашему усмотрению.

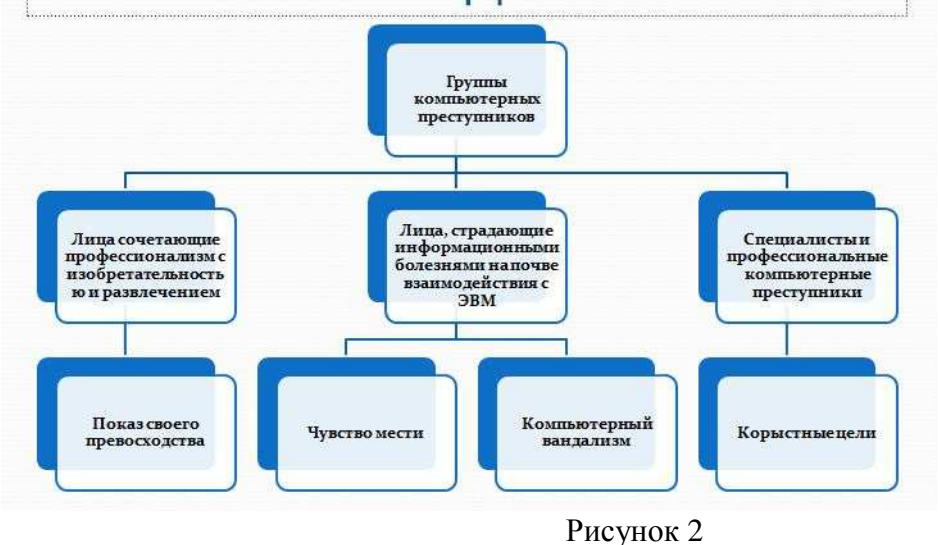

# **Задание №10**Настройка презентации

(появление/движение текста, звуки и т.д.)

Переходим на вкладку *Анимация*и настраиваем анимацию для презентации

Часть анимации доступна на этой вкладке, для доступа к остальному нужно нажать кнопку *Настройка анимации*.

Технология работы:

1. На вкладке Анимация, в разделе Переход к этому слайду выбрать

для каждого слайда любой тип анимации (звук перехода и т.д.).

2. На вкладке Показ слайдов, в разделе Настройка можно настроить звукозапись, время показа для каждого слайда.

3. На вкладке Показ слайдов, в разделе Начать показ слайдов можно просмотреть презентацию.

4. Сохраняется презентация аналогично другим офисным программам.

Можно настроить эффекты анимации для каждого элемента на слайде, для этого:

- Выделите любой элемент на произвольном слайде.
- На вкладке Анимация, в разделе Анимация выбрать Настройка анимации (рис.3).

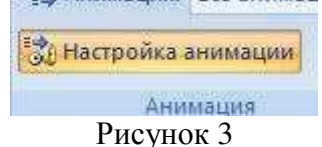

- Откроется панель Настройки анимации.
- Нажмите на кнопку Добавить эффект (рис.4).

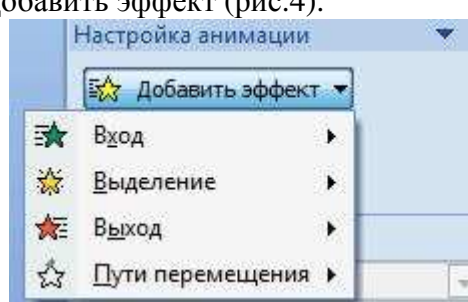

Рисунок 4

• Просмотрите и выберите для объекта на слайде понравившийся Вам эффект.

**Задание 11**Итоговый слайд и создание гиперссылок

Как такового понятия Итоговый слайд в PowerPoint 2007 (2010) нет. Чтобы создать Итоговый слайд выбирается макет слайда, например Заголовок и объект. В заголовке пишется Итоговый слайд. В основном поле выбирается Список и на пункте списка вызывается контекстное меню. Выбирается пункт Гиперссылка и выбирается элемент для ссылки. В списке итогового слайда появляется название выбранного элемента для ссылки и на название ставится гиперссылка.

Гиперссылки можно поставить на слайд в этой же презентации, на сайт, на файл любой программы. Обычно в итоговом слайде гиперссылки ставят на слайд в этой же презентации.

Гиперссылки можно на текст, на рисунки и Управляющие кнопки. Образцы

Управляющих кнопок вызываются через вкладку **Вставка - группу Иллюстрации – Фигуры – Управляющие кнопки**. Кнопка выбирается и рисуется на слайде. Появляется диалоговое окно, через которое устанавливается гиперссылка.

Создайте Итоговый слайд и просмотрите презентацию. Используйте гиперссылки итогового слайда.

Задание № 12Просмотр презентации

Просмотреть презентацию на полном экране (клавиша F5), убедиться в отсутствии ошибок и приемлемом качестве презентации.

**Задание №13**Сохраните файл в своей папке под именем «Компьютерные преступления».

# **Примечание**:

Чтобы изменить положение слайда в презентации, нажмите на него Левой кнопкой и перетащите на то место между других слайдов, где он должен быть.

Задания для самостоятельного выполнения:

Создать презентацию по заданной теме (*см.ниже, номер варианта темы совпадает с порядковым номером студента в журнале или выдается преподавателем*) в соответствии с требованиями:

- количество слайдов должно быть не меньше 15;
- презентация должна быть содержательной;
- каждый из слайдов презентации должен иметь уникальную разметку;

• каждый из слайдов должен содержать «личное клеймо» студента, создавшего данную презентацию;

• образец заметок должен содержать пояснения по содержанию и/или показу слайдов;

• презентация должна иметь слайд – оглавление, откуда можно было бы попасть как на один из разделов (групп) слайдов, так и на каждый из слайдов в отдельности (для реализации использовать свои интерактивные или стандартные управляющие кнопки);

• с каждого из слайдов презентации должна быть возможность возврата на слайдоглавление;

• для каждого из слайдов должна использоваться уникальная форма перехода;

• на слайдах презентации не допускается использование повторяющихся эффектов (звуковых и визуальных) появления элементов слайдов, пока не были применены все имеющиеся;

• хотя бы один из слайдов презентации должен запускать внешнюю программу (файл с расширением exeилиcom).

# **Темы презентаций:**

- 1. История появления компьютера
- 2. Архитектура компьютера (от фон Неймановской до современной)
- 3. Мониторы и видеоадаптеры.
- 4. Принтеры
- 5. Материнские платы
- 6. Процессоры
- 7. Сканеры
- 8. Внешние носители информации и запоминающие устройства
- 9. Звуковые карты и мультимедиа
- 10. Структура программного обеспечения компьютера
- 11. Архитектура Windows
- 12. Интерфейс Windows
- 13. Программы-архиваторы и принципы архивирования
- 14. Вирусы и антивирусные программы
- 15. Технология текстовой обработки данных
- 16. Структурное программирование и его реализация на языке программирования

Паскаль

- 17. Операционные системы
- 18. Криптография
- 19. Топология компьютерных сетей
- 20. Технология OLE
- 21. Технология Drag&Drop
- 22. Архивирование данных
- 23. Базы данных

# **Лабораторная работа №9**

**Тема:** Построение блок-схем различных структур

Пример 1. Составить алгоритм запуска программы Paint в ОС Windows 7. Решение:

Вспомним из курса информатики 5 класса порядок действий для запуска программы Paint.

1. Войти в меню «Пуск».

- 2. Войти в пункт «Все программы».
- 3. Войти в пункт «Стандартные».
- 4. Выбрать программу «Paint».

Данный алгоритм в виде блок-схемы имеет следующий вид:

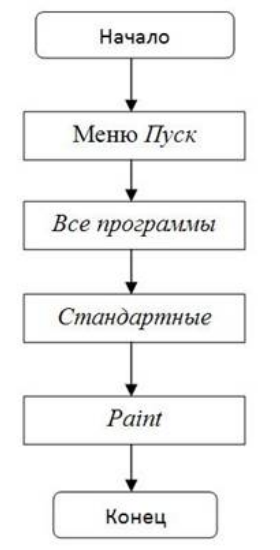

Рис. 1. Блок-схема к примеру 1.

# **Составление алгоритмов с ветвлениями**

Рассмотрим пример на составление алгоритмов с ветвлениями. Пример 2. Составьте алгоритм для перехода дороги на светофоре.

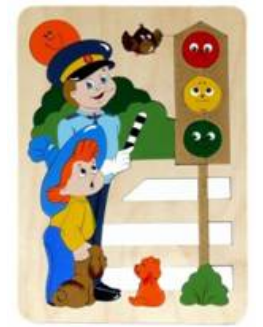

Рис. 2. Светофор (Источник).

# Решение:

Возможны следующие ситуации: в тот момент, когда мы подошли к дороге горел красный или зелёный свет. Если горел зелёный свет, то можно переходить дорогу. Если же горел красный свет, то необходимо дождаться зелёного – и уже тогда переходить дорогу.

Таким образом, алгоритм имеет следующий вид:

- 1. Подойти к светофору.
- 2. Посмотреть на его свет.
- 3. Если горит зелёный, то перейти дорогу.
- 4. Если горит красный, то подождать, пока загорится зелёный, и уже тогда перейти дорогу. Блок-схема данного алгоритма имеет вид:

# **Составление циклических алгоритмов**

Рассмотрим пример на составление циклического алгоритма. Мы уже несколько раз обсуждали перевод чисел из десятичной системы в двоичную. Теперь пришло время чётко сформулировать этот алгоритм.

Напомним, что его принцип состоит в делении числа на 2 и записей остатков, получающихся при делении.

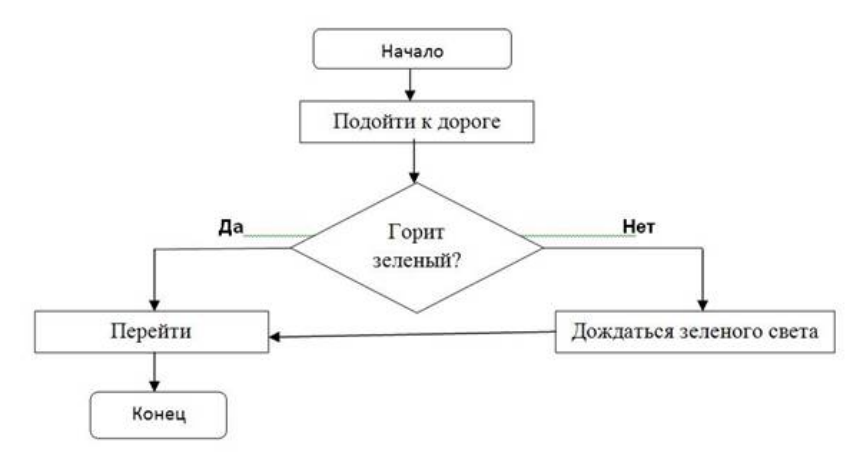

Рис. 3. Блок-схема к примеру 2.

Пример 3. Составить алгоритм перевода чисел из десятичной системы в двоичную. Решение:

То есть, алгоритм будет выглядеть так:

- 1. Если число равно 0 или 1, то это и будет его двоичное представление.
- 2. Если число больше 1, то мы делим его на 2.
- 3. Полученный остаток от деления записываем в последний разряд двоичного представления числа.
- 4. Если полученное частное равно 1, то его дописываем в первый разряд двоичного представления числа и прекращаем вычисления.
- 5. Если же полученное частное больше 1, то мы заменяем исходное число на него и возвращаемся в пункт 2).

Блок-схема этого алгоритма выглядит следующим образом:

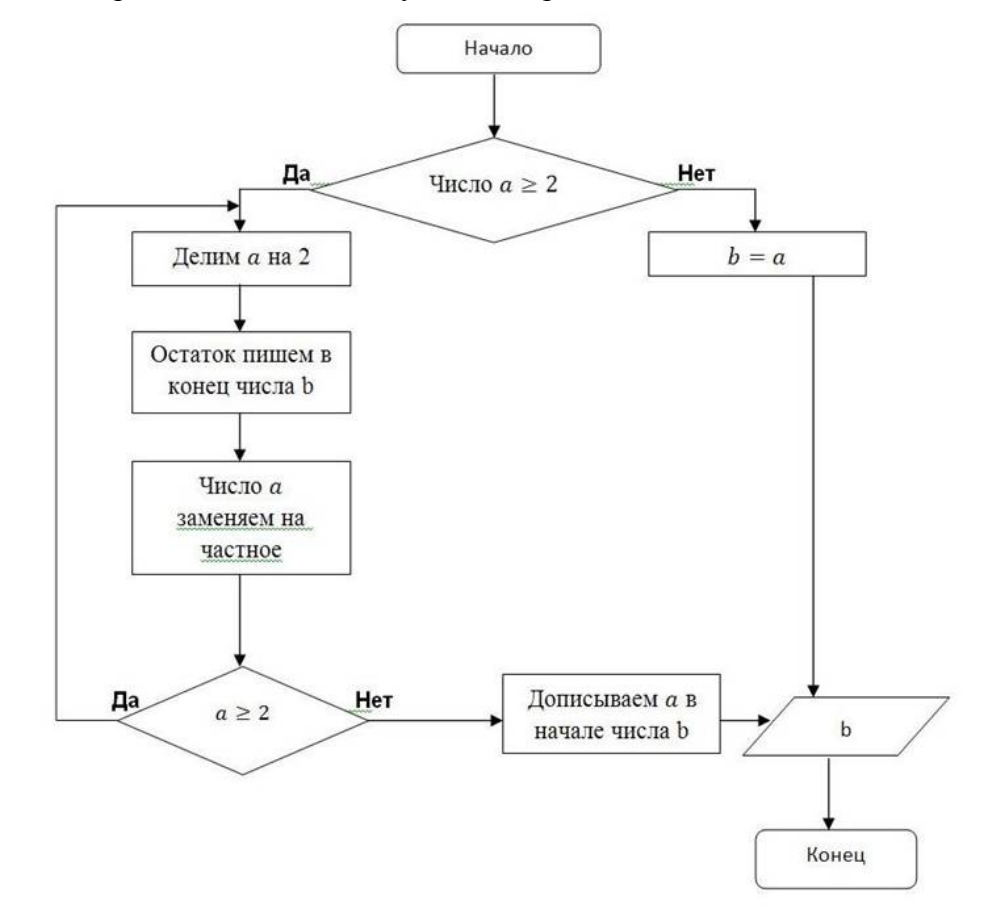

Рис. 4. Блок-схема к примеру 3.

Примечание: подумайте, можно ли как-то упростить приведенную блок-схему.

#### **«Чтение» алгоритмов**

Пример 4. По заданной блок-схеме выполнить действия алгоритма для числа 23.

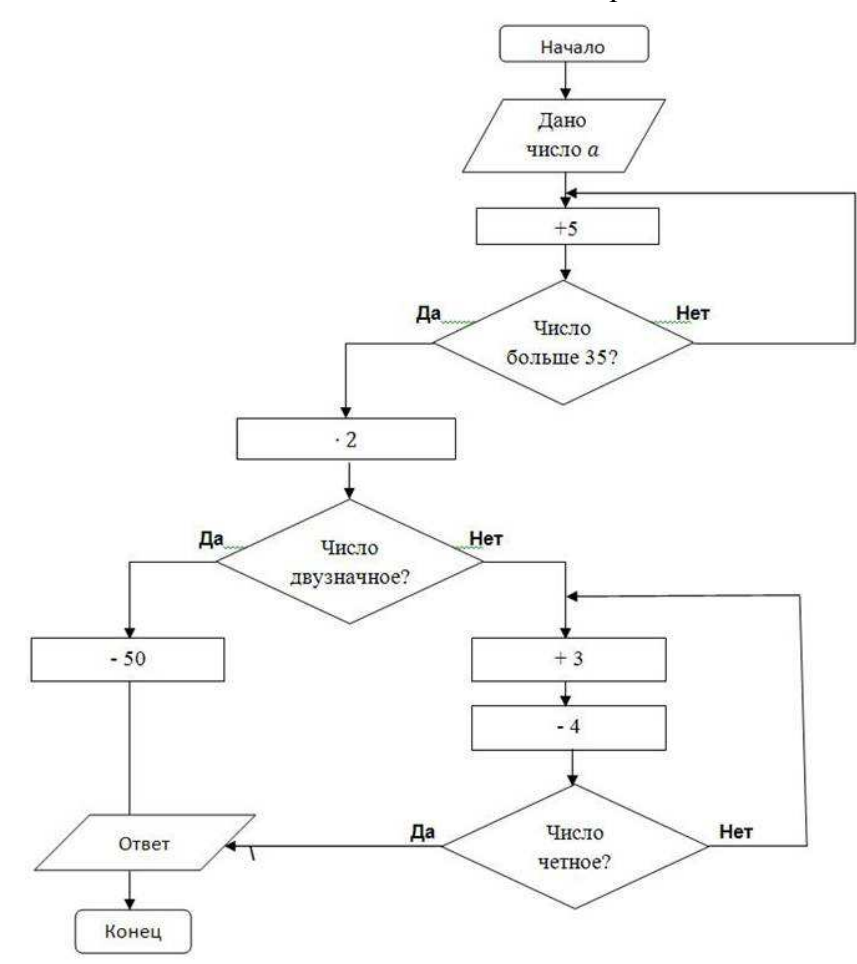

Рис. 5. Блок-схема к примеру 4. Решение:

- 1. a=23
- 2.  $23+5=28$
- 3. 28<35
- 4. 28+5=33
- 5. 33<35
- 6. 33+5=38
- 7. 38>35
- $38 \cdot 2 = 76$ 8.
- 9. 76 двузначное число
- $10.76 50 = 26$ .
	- Ответ: 26.

# **Лабораторная работа №10 Тема:** Поиск информации в сети Интернет

# **Цель работы:**

- 1) Научиться использовать поисковые службы Интернет и поисковые серверы WWW для поиска необходимой информации.
- 2) Изучить типы поисковых серверов, язык запросов поискового сервера и технологию поиска.

Основные понятия: Поиск информации в Интернете осуществляется с помощью специальных программ, обрабатывающих запросы — информационно-поисковых систем (ИПС). Существует несколько моделей, на которых основана работа поисковых систем, но исторически две модели приобрели наибольшую популярность - это поисковые каталоги и поисковые указатели. Поисковые каталоги устроены по тому же принципу, что и тематические каталоги крупных библиотек. Они обычно представляют собой иерархические гипертекстовые меню с пунктами и подпунктами, определяющими тематику сайтов, адреса которых содержатся в данном каталоге, с постепенным, от уровня к уровню, уточнением темы. Поисковые каталоги создаются вручную. Высококвалифицированные редакторы лично просматривают информационное пространство WWW, отбирают то, что по их мнению представляет общественный интерес, и заносят в каталог Основной проблемой поисковых каталогов является чрезвычайно низкий коэффициент охвата ресурсов WWW. Чтобы многократно увеличить коэффициент охвата ресурсов Web, из процесса наполнения базы данных поисковой системы необходимо исключить человеческий фактор — работа должна быть автоматизирована.

- Автоматическую каталогизацию Web-ресурсов и удовлетворение запросов клиентов выполняют поисковые указатели. Работу поискового указателя можно условно разделить на три этапа:
- сбор первичной базы данных. Для сканирования информационного пространства WWW  $\bullet$ используются специальные агентские программы - черви, задача которых состоит в поиске неизвестных ресурсов и регистрация их в базе данных;
- индексация базы данных первичная обработка с целью оптимизации поиска. На этапе  $\bullet$ индексации создаются специализированные документы - собственно поисковые указатели:
- рафинирование результирующего списка. На этом этапе создается список ссылок, который передан пользователю качестве результирующего. будет  $\, {\bf B} \,$ Рафинирование результирующего списка заключается в фильтрации и ранжировании результатов поиска. Под фильтрацией понимается отсев ссылок, которые нецелесообразно вылавать пользователю (например, проверяется наличие дубликатов). Ранжирование заключается в создании специального порядка представления результирующего списка (по количеству ключевых слов, сопутствующих слов и др.).

В России наиболее крупными и популярными поисковыми указателями являются:

- $\mathcal{A}$ ndex» (www.yandex.ru)  $\bullet$
- «Рамблер» (www.rambler.ru)  $\bullet$
- $\triangleleft$ Google» (www.google.ru)  $\bullet$
- « $A\text{non}2000$ » (www.aport.ru)

Упражнение 1. Освоение элементарных приемов поиска информации в сети Интернет. Цель упражнения: Изучение интерфейса, назначения и особенностей поисковых WWW-серверов. Разъяснение понятия «запрос», отличие запроса от вопроса. Задание: Найти, как называется самое большое пресноводное озеро в мире. Порядок выполнения.

- Запустить обозреватель MS Internet Explorer.  $\bullet$
- В адресной строке набрать адрес поискового WWW-сервера.
- Открыть новое окно браузера, выполнив последовательность команд в главном менюФайл  $\bullet$ - Создать - Окно или использовав сочетание клавиш Ctrl+N.
- Повторить п.п. 2, 3 не менее четырех раз. В разные окна браузера загрузите главные страницы поисковых машин.
- Сравнить интерфейсы поисковых WWW-серверов.  $\bullet$

Примечание. Для оптимальной и быстрой работы с поисковыми системами существуют определенные правила написания запросов. Подробный перечень для конкретного поискового сервера можно, как правило, найти на самом сервере по ссылкам Помощь, Подсказка, Правила составления запроса и т.п.

С помощью справочных систем познакомьтесь с основными средствами простого и расширенного поиска.

• Организуйте поиск, заполните таблицу и прокомментируйте результаты поиска:

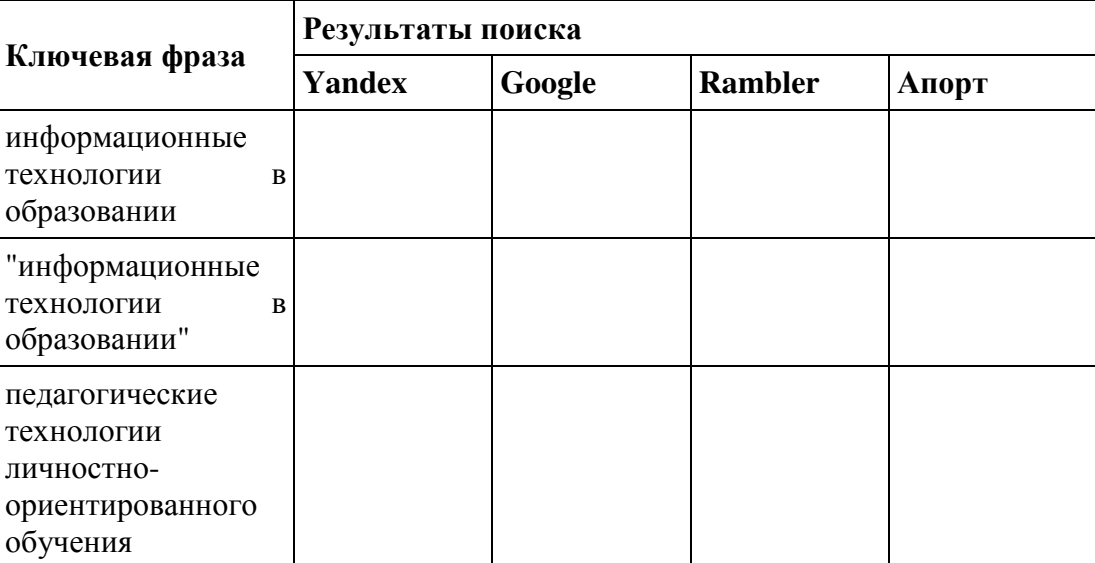

- Дополните таблицу самостоятельно построенными запросами.
- Познакомьтесь с избранными документами и оцените их релевантность (смысловое соответствие результатов поиска указанному запросу). Организуйте поиск интересующей Вас информации и внесите результаты в таблицу.
- Сравнить результаты поиска (только первые блоки) всех серверов и прокомментировать их. Примечание. Для многократного дублирования одного и того же запроса (и «чистоты» эксперимента), необходимо воспользоваться буфером обмена Windows. При анализе интерфейса поисковых WWW-серверов обратить внимание не только на окна запросов и кнопку Пуск (Старт, Начать, Искать, Go и т.д.), но и на ссылки о помощи (Помощь, Help, Как искать, Как сформировать запрос и т.д.).

**Упражнение 2. Поиск образовательных сайтов. Цель упражнения:** Освоение приёмов поиска информации через каталоги и применения средств простого поиска. Задание: Найти сайты физикоматематических школ с помощью тематического поискового каталога. Примечание: Поскольку каждый поисковый ресурс, имея общие принципы построения, обладает своими особенностями, рассмотрим два возможных варианта поиска через каталоги.

Порядок выполнения.

- В интерфейсе поисковой системы найти список тематических категорий и, продолжая погружаться в тему поиска, дойти до списка конкретных Web-страниц.
- Если список страниц небольшой, выбрать среди них те ресурсы, которые лучше подходят для решения поставленной задачи. Если список ресурсов достаточно велик, необходимо в форме для поиска в строку ввода внести список ключевых, для уточнения поиска.

**1 вариант.** Поиск в каталоге LIST.RU.

- Запустить обозреватель MS Internet Explorer.
- Ввести адрес http://www.list.ru в адресную строку обозревателя.
- В списке категорий перейти последовательно по следующим ссылкам Образование Наука - Школы - Физико-математические школы:

В результате мы получили список 20 физико-математических школ (Данные на 11 марта 2003 года. Ваши результаты могут быть несколько другими, поскольку информация в Интернет меняется очень быстро). Каждая строка списка – гипертекстовая ссылка, перейдя по которой, можно просмотреть заинтересовавший вас школьный сайт.

**2 вариант.** Поиск в каталоге WWW.RU.

- 1. Запустить обозреватель MS Internet Explorer.
- 2. Ввести адрес http://www.www.ru в адресную строку обозревателя.
- 3. В форме для поиска перейти на русскоязычную версию сайта: щёлкнуть по ссылке Русская версия.
- 4. В форме для поиска убрать флажок Искать в английской версии (поскольку мы хотим найти русскоязычную информацию), щёлкнув мышкой по галочке в соответствующем окошке (галочка должна исчезнуть).
- 5. В списке категорий перейти последовательно по следующим ссылкам (разделам) Наука и образование - Образовательные учреждения. В разделе Образовательные учреждения список категорий отсутствует. В данном разделе представлены 582 ссылки на сайты образовательных учреждений (Данные на 11 марта 2003 года. Ваши результаты могут отличаться, поскольку информация в Интернет меняется очень быстро). Для выбора среди них сайтов физико-математических школ (поскольку просмотреть все 582 ссылки просто невозможно) необходимо произвести уточнение поиска.
- 6. Для уточнения параметров поиска проделаем следующие действия:
- ввести в строку на форме для поиска ключевые слова, разделяя их написание пробелом: школа физика математика;
- в форме для поиска под строкой ввода ключевых слов поставить флажок Искать в текущем разделе и убрать флажок Искать в английской версии;
- нажать кнопку Поиск для инициализации процесса поиска.

По нашему запросу поисковый каталог представил список из девяти ссылок на сайты физикоматематических школ (Данные на 11 марта 2003 года. Ваши результаты могут быть несколько другими, поскольку информация в Интернет меняется очень быстро). По образцу, предложенному в задании 1, найти сайты школ по интересующему Вас профилю! **Упражнение 3. Освоение приемов поиска в различных поисковых системах. Цель упражнения:** Освоение приёмов поиска информации с помощью поисковой машины, формирование группы слов для организации простого поиска. Задание: Найти биографию министра образования Российской Федерации Филиппова В.М. с помощью поисковой системы Google.Ru.

Порядок выполнения.

- Запустить обозреватель MS Internet Explorer.
- В адресной строке набрать адрес поисковой системы http://www.google.ru и инициализировать процесс загрузки ресурса.
- В интерфейсе начальной страницы поисковой системы Google.Ru найти форму для поиска и строку ввода запроса. Щелчком левой клавишей мыши по строке установить в ней курсор и напечатать: биография Филиппов министр.
- Инициализировать процесс поиска в поисковой системе, нажав на кнопку Поиск в Goоgle.

По результатам нашего запроса поисковой системой Google.Ru было выдано 223 документа, расположенных по релевантности, где первая по списку ссылка представляла собой точный ответ по нашему запросу (Данные на 11 марта 2003 года. Ваши результаты могут быть несколько другими, поскольку информация в Интернет меняется очень быстро).

• Просмотреть результаты поиска и найти среди них наиболее подходящие (релевантные) вашему запросу.

**Упражнение 4. Поиск нормативных документов. Цель упражнения:** Освоение приёмов поиска информации с помощью поисковой машины, изучение особенностей поиска нормативного документа. Задание: Найти Положение Министерства образования Российской Федерации о порядке аттестации педагогических и руководящих работников муниципальных и образовательных учреждений.

Порядок выполнения Примечание. Для проведения поиска документа воспользуемся, например, поисковой машиной Яndex.ru. В группу ключевых слов запроса необходимо включить значимые по смыслу слова и исключить стоп-слова (под значимыми понимают те слова, которые несут основную смысловую нагрузку документа; стоп-слова – слова не несущие смысловой нагрузки, например, предлоги, или слова, встречающиеся в каждом подобном документе). Словосочетания «Министерство образования РФ», «муниципальные и образовательные учреждения» можно отбросить, т. к. они встречаются в большинстве нормативных образовательных документов. Наш запрос будет выглядеть так: положение о порядке аттестации педагогических и руководящих работников.

- 1. Запустить обозреватель MS Internet Explorer.
- 2. В адресной строке набрать адрес поисковой системы http://www.yandex.ru и инициализировать процесс загрузки ресурса.
- 3. В строку поиска введите запрос: положение о порядке аттестации педагогических и руководящих работников.
- 4. Нажмите клавишу **Enter** или щёлкните мышью на кнопку **Найти.** По данному запросу Яndex выдал 1286 страниц (данные на 22 апреля 2003 года. Ваши результаты могут быть несколько другими, поскольку информация в Интернет меняется очень быстро). Необходимый документ располагался первым по списку.
- 5. Открыть найденный документ.

**Упражнение 5. Поиск графической информации. Цель упражнения:** Освоение приёмов поиска графической информации с помощью поисковой машины, формирование группы ключевых слов и интерфейса поисковой системы для поиска изображений. Задание: Подготовить иллюстрации к докладу о методике проведения уроков в школе.

Порядок выполнения.

- Запустить обозреватель MS Internet Explorer.
- В адресной строке набрать адрес поисковой системы http://www.yandex.ru и инициализировать процесс загрузки ресурса.
- В интерфейсе начальной страницы поисковой системы Яndex.ru найти форму для поиска и строку ввода запроса. Щелчком левой клавишей мыши по строке установить в ней курсор и напечатать: урок школа. Щелчком левой клавиши мыши в соответствующем окошке поставить флажок Картинки.
- Инициализировать процесс поиска в поисковой сиситеме, нажав на кнопку Найти.
- Просмотреть результаты поиска и найти среди них наиболее подходящие (релевантные) вашему запросу. По нашему запросу поисковой системой Яndex.ru было представлено 167 картинок (Данные на 11 марта 2003 года. Ваши результаты могут отличаться, поскольку информация в Интернет меняется очень быстро).
- Для просмотра увеличенного изображения необходимо щелкнуть левой кнопкой мыши по картинке. Для запуска интернет-ресурса, на котором располагается данное изображение, щёлкнуть левой кнопкой мыши по ссылке с его адресом под картинкой. Точно так же можно загрузить другие картинки с сервера (их количество представлено в скобках).

**Упражнение 6. Поиск адресов электронной почты. Цель упражнения:** Освоение приёмов поиска адресов электронной почты, используя специальные службы поиска людей в Интернет. Задание: Найти электронный адрес Иванова Владимира, если мы знаем, что его логин (псевдоним, имя пользователя) совпадает с его фамилией (ivanov).

Порядок выполнения:

- 1. Запустить обозреватель MS Internet Explorer.
- 2. В адресной строке набрать адрес поисковой службы Электронная Россия http://www.eros.dubna.ru и инициализировать процесс загрузки ресурса.
- 3. В интерфейсе поисковой системы найти форму для поиска и ввести в строку **Имя** Фамилия: Иванов, а в поле **Пользователь** предполагаемый логин: ivanov.
- 4. Инициализировать процесс поиска в поисковой системе, нажав на кнопку **Поиск.**
- 5. Просмотреть результаты поиска и выбрать среди них искомый адрес.

По нашему запросу было найдено 7 записей (22 апреля 2003 года), среди которых искомый адрес оказался первым по списку. **Упражнение 7\*. Поиск в сети Интернет сведений о людях (на примере адреса). Цель упражнения:** Знакомство со справочниками в Интернет. Изучение возможностей поиска людей в Интернет. Задание: Найти адрес Никифоровой Натальи Александровны, проживающей в городе Самаре.

Порядок выполнения.

- 1. Запустить обозреватель MS Internet Explorer.
- 2. В адресной строке набрать адрес Самарской информационной сети http://www.bonus.ru и инициализировать процесс загрузки ресурса.
- 3. В интерфейсе поисковой системы найти рубрикатор и перейти в раздел Телефонные справочники (по умолчанию открывается справочник по жителям Самары и области).
- 4. Изучите инструкцию и введите в соответствующие окошки имя, фамилию и отчество человека, адрес которого необходимо найти (Никифорова Наталья Александровна). Выбрать из выпадающего списка Регион нужное название города или региона Самара. Инициализировать процесс поиска в поисковой системе, нажав на кнопку Искать.
- 5. Просмотреть результаты поиска и выбрать среди них искомый адрес. По нашему запросу было найдено 5 записей (24 апреля 2003 года).

**Упражнение 8\*\*. Поиск литературных произведений в сети Интернет. Цель упражнения:** Освоение приёмов поиска и скачивания файлов через WWW. Задание: Найти и сохранить на локальном диске один из рассказов Ивана Безродного.

Порядок выполнения:

- 1. Запустить обозреватель MS Internet Explorer.
- 2. В адресной строке набрать адрес архива файлов Курчатовского института http://www.kiarchive.ru и инициализировать процесс загрузки ресурса.
- 3. По рубрикатору перейти в раздел Электронная библиотека. В разделе Электронная библиотека открыть папку Arkanar (ассоциация молодых писателей). В папке выбрать раздел Творчество Ивана Безродного. Просмотреть названия представленных работ и выбрать подходящую.
- 4. Щёлкнуть мышью по ссылке с названием архивного файла (heaven.zip, Рай на земле). В появившемся окне **Загрузка файла** нажать кнопку **Открыть.**
- 5. В окне архиватора, открывшемся после загрузки файла, вы можете увидеть название файла. Разверните файл для прочтения двойным щелчком мыши по его названию. Просмотреть файл и при необходимости сохранить на локальном диске, выполнив команду **Файл - Сохранить как.** В окне сохранения не забудьте выбрать имя папки, в которую следует поместить файл.

#### **Рекомендуемая литература**

# **Основная литература**

1. Практикум по информатике: учебное пособие / Иванова О. Г. , Кулаков Ю. В. , Шахов Н. Г., Однолько В. Г. - Тамбов: Издательство ФГБОУ ВПО «ТГТУ», 2016. – 112 c.: То же [Электронный ресурс]. –URL: http://biblioclub.ru/index.php?page=book\_view\_red&book\_id=277962

2. Основы научных исследований : учебное пособие / Волгоградский государственный архитектурно-строительный университет, Министерство образования и науки Российской Федерации ; сост. О.А. Ганжа, Т.В. Соловьева. - Волгоград : Волгоградский государственный архитектурно-строительный университет, 2013. - 97 с. : ил., табл., схем. - Библиогр. в кн.. - ISBN 978-5-98276-566-6 ; То же [Электронный ресурс]. URL: http://biblioclub.ru/index.php?page=book&id=434797

3. Кузнецов С. М. Информационные технологии: учебное пособие / С. М. Кузнецов. – Новосибирск: Изд-во НГТУ, 2015. – 144 с. ; То же [Электронный ресурс]. - URL: http://biblioclub.ru/index.php?page=book\_view\_red&book\_id=228789

#### **Дополнительная литература**

1. Информатика: учебное пособие / Е.А. Ракитина, С.С. Толстых и др. . - Тамбов: Издательство ФГБОУ ВПО «ТГТУ», 2015.: То же [Электронный ресурс]. –URL: http://biblioclub.ru/index.php?page=book\_view\_red&book\_id=445045

2. Мусина, О.Н. Основы научных исследований : учебное пособие / О.Н. Мусина. - М. ; Берлин : Директ-Медиа, 2015. - 150 с. : ил. - Библиогр. в кн. - ISBN 978-5-4475-4614-4 ; То же [Электронный ресурс]. - URL: http://biblioclub.ru/index.php?page=book&id=278882

# **Периодические издания**

- 1. Журнал «Вестник компьютерных и информационных технологий »
- 2. Журнал «Информационные технологии и вычислительные системы»
- 3. Журнал «Стандарты и качество»
- 4. Журнал «Прикладная информатика»